# OMRON

# **Specialized Vision Sensor** for Positioning

**FZM1 Series** 

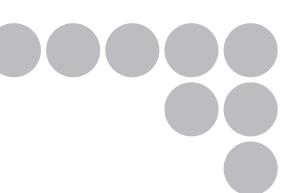

# **User's Manual**

Cat. No. Q178-E1-03

# Introduction

Thank you for purchasing the FZ3 Series.

This manual provides information regarding functions, performance and operating methods that are required for using the FZ3 Series.

When using the FZ3 Series, be sure to observe the following:

- The FZ3 Series must be operated by personnel knowledgeable in electrical engineering.
- To ensure correct use, please read this manual thoroughly to deepen your understanding of the product.
- Please keep this manual in a safe place so that it can be referred to whenever necessary.

# **Manuals Provided with this Product**

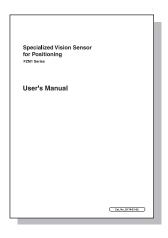

User's Manual (this document)

This manual describes information on settings and specifications.

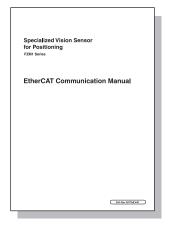

### **EtherCAT Communication Manual**

This manual provides reference information for when this product performs communications with an external device, such as a PC or a programmable controller, via EtherCAT Communications.

# **Contents**

| 1 | Abo  | About the FZM1 Specialized Alignment Software      |    |  |  |  |
|---|------|----------------------------------------------------|----|--|--|--|
|   | 1-1  | Software Outline                                   | 1  |  |  |  |
|   | 1-2  | System Configuration                               | 2  |  |  |  |
|   | 1-3  | Restrictions and Precautions                       | 3  |  |  |  |
|   | 1-4  | Differences with the Standard Product (FZ3)        | 4  |  |  |  |
| 2 | Bas  | sic Setting Procedure                              | 5  |  |  |  |
|   | 2-1  | Initial Setting                                    | 6  |  |  |  |
| 3 | Cali | ibration and Scene Settings                        | 7  |  |  |  |
|   | 3-1  | Calibration Setting                                | 7  |  |  |  |
|   |      | Instrument Setting                                 |    |  |  |  |
|   |      | Calibration Setting Window                         |    |  |  |  |
|   | 3-2  | Calibration Methods                                | 14 |  |  |  |
|   |      | Auto Calibration                                   | 14 |  |  |  |
|   |      | Manual Calibration                                 | 21 |  |  |  |
|   | 3-3  | Alignment Measurement and Scene Setting            | 25 |  |  |  |
|   |      | Position Deviation Calculation                     |    |  |  |  |
|   |      | Setting Flow                                       | 26 |  |  |  |
|   |      | Parameters                                         | 26 |  |  |  |
|   |      | Output Setting                                     | 29 |  |  |  |
|   |      | To Get Measurement Results from an External Source | 30 |  |  |  |
| 4 | Spe  | ecialized Processing Items                         | 33 |  |  |  |
|   | 4-1  | EC Corner                                          | 33 |  |  |  |
|   |      | Setting Flow                                       | 33 |  |  |  |
|   |      | Region Setting                                     | 34 |  |  |  |
|   |      | Reference Position                                 | 35 |  |  |  |
|   |      | Line Extraction                                    | 35 |  |  |  |
|   |      | Corner Extraction                                  | 36 |  |  |  |
|   |      | Measurement Parameters                             | 38 |  |  |  |
|   |      | Output Parameters                                  | 39 |  |  |  |
|   |      | To Get Measurement Results from an External Source | 40 |  |  |  |
|   | 4-2  | EC Cross                                           | 43 |  |  |  |
|   |      | Setting Flow                                       | 43 |  |  |  |
|   |      | Region Setting                                     | 44 |  |  |  |
|   |      | Reference Position                                 | 45 |  |  |  |
|   |      | Line Extraction                                    | 45 |  |  |  |
|   |      | Cross Extraction                                   | 46 |  |  |  |
|   |      | Measurement Parameters                             | 48 |  |  |  |
|   |      | Output Parameters                                  | 49 |  |  |  |
|   |      | To Get Measurement Results from an External Source | 50 |  |  |  |

|   | 4-3 | Intersection Coordinates                                    | 52 |
|---|-----|-------------------------------------------------------------|----|
|   |     | Setting Flow                                                | 52 |
|   |     | Region Setting                                              | 53 |
|   |     | Edge Color Specification (Color Camera Only)                | 54 |
|   |     | Reference Position                                          | 55 |
|   |     | Measurement Parameters                                      | 55 |
|   |     | Judgement Conditions                                        | 57 |
|   |     | Output Parameters                                           | 57 |
|   |     | To Get Measurement Results from an External Source          | 58 |
|   | 4-4 | Scan Edge Circle                                            | 62 |
|   |     | Setting Flow                                                | 62 |
|   |     | Region Setting                                              | 63 |
|   |     | Edge Color Specification (Color Camera Only)                | 64 |
|   |     | Ref. Position                                               | 65 |
|   |     | Measurement Parameters                                      | 66 |
|   |     | Judgement Conditions                                        | 67 |
|   |     | Output Parameters                                           | 68 |
|   |     | To Get Measurement Results from an External Source          | 69 |
|   | 4-5 | ECM Search Motion                                           | 71 |
|   |     | Setting Flow                                                | 72 |
|   |     | Model Registration                                          | 72 |
|   |     | Error model registration                                    | 75 |
|   |     | Region Setting                                              | 75 |
|   |     | Detection Point                                             | 75 |
|   |     | Reference Position                                          | 76 |
|   |     | Measurement Parameters                                      | 77 |
|   |     | Output Parameters                                           | 78 |
|   |     | To Get Measurement Results from an External Source          | 79 |
| 5 | Met | hods for Connecting and Communicating with External Devices | 82 |
|   | 5-1 | Differences with the Standard Product (FZ3)                 | 82 |
|   |     | Command List (Normal)                                       | 82 |
|   |     | Command List (PLC Link, EtherCAT)                           | 83 |
|   |     | Communication Command Details (Normal)                      | 85 |
| 6 | Spe | cialized Functions                                          | 89 |
|   | 6-1 | About User Settings                                         | 89 |
|   |     | User Settings                                               |    |
|   |     | User Control                                                |    |
|   |     | Security Setting                                            | 93 |
|   | 6-2 | About Force Setting                                         |    |
|   |     | •                                                           |    |

Index

**Manual Revision History** 

# 1 About the FZM1 Specialized Alignment Software

This is specialized software based on FZ3 for performing positioning operations in processes such as assembly and picking.

By using the wide range of setting functions that are available with this software, it is easy to perform highly accurate and efficient inspections.

# 1-1 Software Outline

The software can be used to perform the following inspections.

### Auto/Manual Calibration

There are 2 calibration methods; auto calibration that is executed when a command is sent from the PLC, and manual calibration for which the movement amount is entered manually. Up to 4 patterns can be saved for the calibration setting values.

### Position Deviation Calculation

This processing item calculates the deviation in the position of the measurement object in accordance with the stage type.

### **EC Corner**

This processing item detects corners from the cross point of 2 lines that are created by edges. Stable detection can be performed even for images with low contrast or high noise levels.

### **EC Cross**

This processing item detects cross shapes that are created by edges, such as crosshair marks. Stable detection can be performed even for images with low contrast or high noise levels.

# Intersection Coordinates

This processing item uses the edge points to calculate 2 linear regressions, and calculates the intersection coordinates and the angle formed by the 2 lines.

# Scan Edge Circle

This processing item uses multiple measured edge points to calculate the circle equation, and calculates the center coordinates and radius of the circle.

# **ECM Search Motion**

This processing item searches the input image for parts having a high degree of similarity to the target mark (model), and detects its correlation value (similarity) and position. Up to 100 can be detected at the same time.

# 1-2 System Configuration

An example of a system configuration that uses the software is shown below.

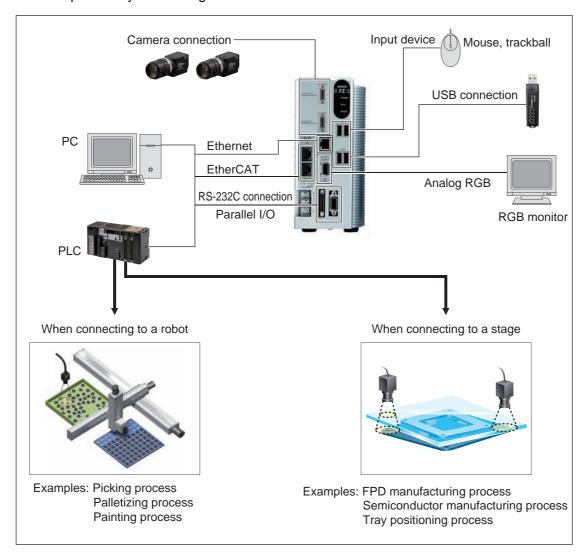

# 1-3 Rest

# **Restrictions and Precautions**

#### • Compatibility chart for compatible controllers and cameras

| Controller                                                                                                | Camera                                                                                                    |
|----------------------------------------------------------------------------------------------------|----------------------------------------------------------------------------------------------------|
| FZ3-3xx/3xx-10 (Can be used by installing the software.)                                                  | Digital camera FZ-SCH/SH/SC/S Small digital camera FZ-SFC/SF/SPC/SP Intelligent camera FZ-SLC15/SLC100 Auto-focus camera FZ-SZC15/SZC100                   |
| FZ3-7xx/7xxx-10,<br>FZ4-L35x/L35x-10, 6xx/6xx-10, 7xx/7xx-10<br>(Can be used by installing the software.) | Digital camera FZ-SCH/SH/SC5M/S5M/SC2M/S2M/SC/S Small digital camera FZ-SFC/SF/SPC/SP Intelligent camera FZ-SLC15/SLC100 Auto-focus camera FZ-SZC15/SZC100 |
| FZM1-350-ECT (The software is installed as standard.)                                                     | Digital camera FZ-SCH/SH/SC2M/S2M/SC/S Small digital camera FZ-SFC/SF/SPC/SP Intelligent camera FZ-SLC15/SLC100 Auto-focus camera FZ-SZC15/SZC100          |

Note: Up to 2 cameras can be connected.

#### Compatible stages

When connecting to a stage, the software is compatible with the following axis configurations. XY, XY $\theta$ ,  $\theta$ XY, UVW, UVWR

#### Compatible robots

When connecting to a robot, the software is compatible with robots that can be controlled with the following outputs.

ΧΥ, ΧΥθ

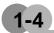

# **Differences with the Standard Product (FZ3)**

The software is equipped with the following functions.

| Function name       | Description                                                                                                    | Page reference |
|---------------------|----------------------------------------------------------------------------------------------------|----------------|
| Instrument Setting  | Use to select a stage or a robot as the external device to be controlled by FZ3. A specialized menu for the selected external device can then be used.                                          | P7             |
| Calibration setting | Compared to the calibration settings in the standard product (FZ3), calibration settings can be performed more easily and with higher accuracy. Can be selected with auto or manual operations. | P7             |
| Calculate Scroll    | This processing item outputs the movement amount of the external device from the deviation between the reference position and the measurement position.                                         | P26            |
| EC Corner           | This processing item is suitable for inspecting corners.                                                                                                    | P33            |
| EC Cross            | This processing item is suitable for inspecting cross points.                                                                                                    | P43            |
| Intersection        | This processing item is suitable for calculating the coordinates of cross points.                                                                                                    | P52            |
| Scan Edge Circle    | This processing item is suitable for measuring the center coordinates and radius of circles.                                                                                                    | P62            |
| ECM Search Motion   | This function is added to [ECM Search] of FZ3.                                                                                                    | P71            |
| Force Setting       | When the inspection results are NG, a value can be forcibly entered to obtain an OK judgement and continue with the inspection.                                                                 | P94            |
| Change User         | Users can be set and switched.                                                                                                    | P89            |
| Security setting    | Operations can be restricted by dividing users with security levels, using the user names and passwords that are set at the user level.                                                         | P93            |

# 2 Basic Setting Procedure

The operation flow when using the software is shown by the flow diagram below.

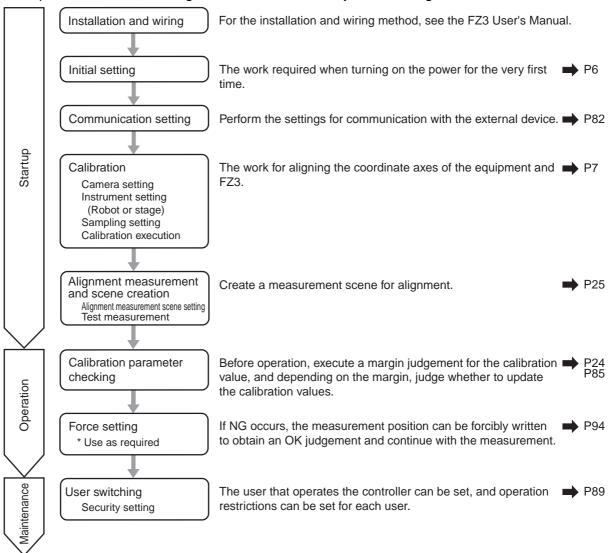

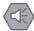

Important

Camera mounting angle

Mount the camera so that the camera lies horizontal with the imaging plane.

If the camera is not horizontal with the imaging plane, calibration accuracy and positioning accuracy will drop.

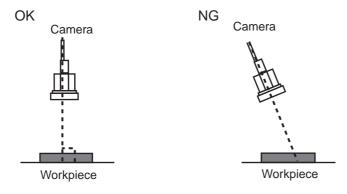

# 2-1 Initial Setting

This section explains about the settings that are required when starting up for the first time.

1. The [Language setting] window is displayed. Select the language to use and tap [OK].

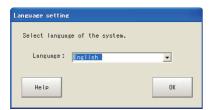

2. If there is no problem in the language setting, tap [Yes].

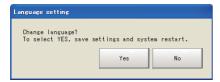

3. Set the external device.

This can be changed after starting up. For more details, see "Instrument Setting" (P7).

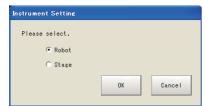

# 3 Calibration and Scene Settings

This section explains about the specialized functions of the software.

# 3-1 Calibration Setting

Perform the calibration setting by following the sequence in the flow diagram below.

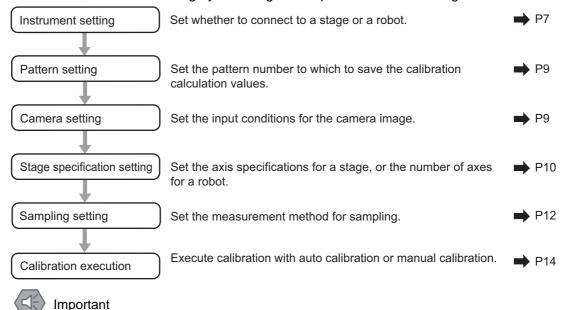

Pattern-specific setting data and created calibration parameters are all retained as part of scene group data.

Accordingly, you can save/load patterns in units of scene groups.

(Data cannot be saved/loaded in units of patterns.)

# Instrument Setting

Set the external device as appropriate for the equipment that you will use. A window appropriate for the external device is displayed.

1. In the menu bar, select [System] - [Controller] - [Instrument Setting].

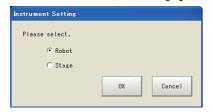

| Setting item          | Setting value<br>[Factory<br>default] | Description                                                                                                    |
|-----------------------|---------------------------------------|----------------------------------------------------------------------------------------------------|
| Instrument<br>Setting | [Robot]<br>Stage                      | Set the external device as appropriate for the specifications of the equipment that you will use. Robot: When using equipment in which a robot is used Stage: When using equipment in which a stage is used |

#### 2. Specify the external device and click [OK].

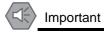

After changing settings, save them onto the controller, and then restart the system.

# Calibration Setting Window

Calibration is performed to align the camera references with the device references to enable accurate position inspections.

1. Tap [Calibration setting] that is displayed in the toolbar area.

The [Calibration setting] window is displayed.

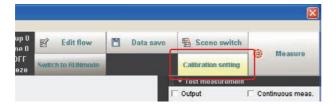

When the instrument setting is "Robot"

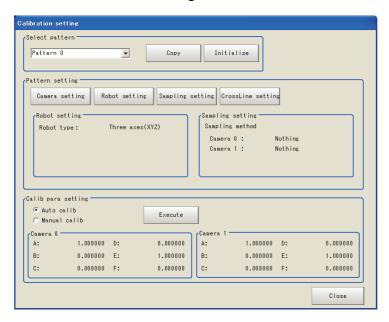

When the instrument setting is "Stage"

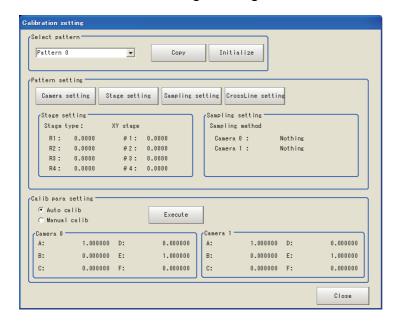

#### Select pattern

Up to 4 patterns can be saved for calibration calculation values.

1. Select the number of the pattern to save.

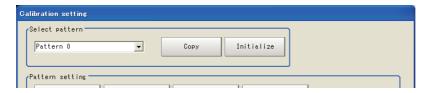

| Setting item   | Setting value<br>[Factory<br>default]     | Description                                                                                                    |
|----------------|-------------------------------------------|----------------------------------------------------------------------------------------------------|
| Select pattern | [Pattern 0] Pattern 1 Pattern 2 Pattern 3 | By specifying the pattern numbers that are set here in [Calculate Scroll], different calibration values can be applied in different situations. |

#### Camera setting

#### 1. Tap [Camera setting].

The [Camera Image Input] window is displayed. Set [Camera Image Input]. For more details, see "1. Input image - Camera Image Input" in the FZ3 Processing Items List Manual.

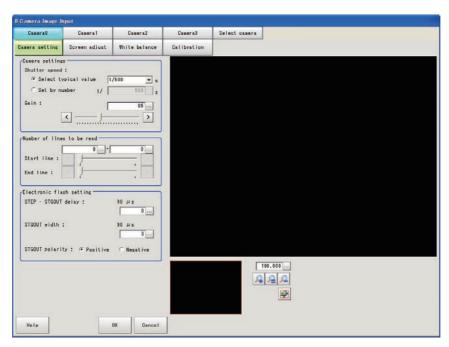

### • Stage specification setting

For a stage, set the axis specifications and rotation direction. For a robot, set the number of robot axes.

#### 1. Tap [Robot setting] or [Stage setting] button.

#### For a robot

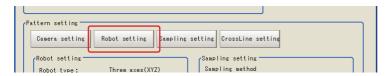

#### For a stage

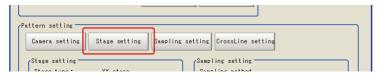

#### 2. Set the corresponding specifications.

#### For a robot

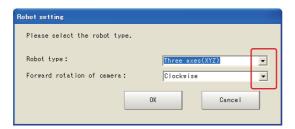

| Setting item               | Setting value<br>[Factory<br>default]      | Description                                                                                                    |
|----------------------------|--------------------------------------------|----------------------------------------------------------------------------------------------------|
| Robot type                 | [Three<br>axes(XYZ)]<br>Four<br>axes(XYZR) | Set as appropriate for the specifications of the robot that will be used.                                                                                          |
| Forward rotation of camera | [Clockwise]<br>Counterclockwise            | Specify whether the workpiece will turn clockwise or counterclockwise on the camera when the workpiece is turned in + $\theta$ direction using an external device. |

#### For a stage

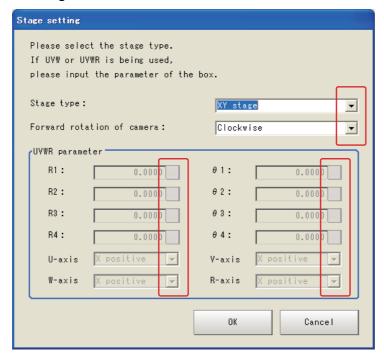

| Setting item                                            | Setting value<br>[Factory default]                  | Description                                                                                                    |
|---------------------------------------------------------|-----------------------------------------------------|----------------------------------------------------------------------------------------------------|
| Stage type                                              | [XY stage] XYθ stage θXY stage UVW stage UVWR stage | Set as appropriate for the axis specifications of the stage that will be used.                                                                                     |
| Forward rotation of camera [Clockwise] Counterclockwise |                                                     | Specify whether the workpiece will turn clockwise or counterclockwise on the camera when the workpiece is turned in + $\theta$ direction using an external device. |
| UVWR paramete<br>(Enabled only w<br>UVW or UVWR.        | hen the stage type is                               | For details, see below.                                                                                                    |

R1 to R4,  $\theta$ 1 to  $\theta$ 4

R1 to R4 are distances from the rotation center of the stage to the actuator pins of U/V/W(/R)-axes when each axis is at its origin (movement amount of each axis is 0).

 $\theta$ 1 to  $\theta$ 4 are angles at respective pin positions when each axis is at its origin and the stage coordinate X-axis angle is 0. Set an appropriate value by assuming that the direction of rotation from X-axis forward direction to Y-axis forward direction on the stage coordinate system represents the forward (+) direction.

 $R = \sqrt{(Actuator pin \ X \ coordinate - Rotation \ center \ X \ coordinate)^2 + (Actuator pin \ Y \ coordinate - Rotation \ center \ Y \ coordinate)^2}$ 

$$\theta = tan^{-1} \left( \frac{Actuator pin Y coordinate - Rotation center Y coordinate}{Actuator pin X coordinate - Rotation center X coordinate} \right)$$

Set R as a length (in mm) and  $\theta$  in degrees.

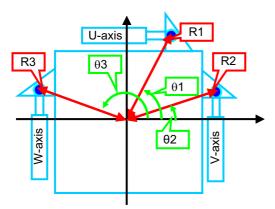

Vertical direction

As for the directions of U/V/W(/R)-axes, set which direction each axis will move with respect to the stage coordinate system when the axis is moved in forward direction. Axis directions on the camera coordinate system have nothing to do with this setting.

Example: Assume that when the U-axis is moved in forward direction, the axis moves in Y-axis forward direction on the stage coordinate system. In this case, the axis direction of the U-axis is "Y-axis forward direction."

#### 3. After completing the settings, tap [OK].

#### Sampling setting

Select the processing item to be performed when calibration is executed.

1. Tap [Sampling setting].

The [Sampling setting] window is displayed.

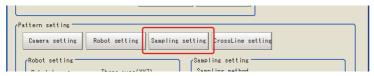

2. Set the sampling method for each camera.

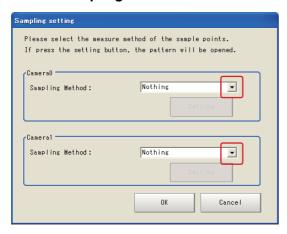

| Setting item       | Setting value<br>[Factory<br>default]                                        | Description                                                     |
|--------------------|------------------------------------------------------------------------------|-----------------------------------------------------------------|
| Sampling<br>Method | [Nothing] Search Intersection ECM Search EC Corner EC Cross EC Circle Search | Select the processing item for performing sampling measurement. |

3. After completing the settings, tap [OK].

### Crossline setting

Set the crosslines and memory width to be displayed on the window. Set as required.

#### 1. Tap [CrossLine setting].

The [CrossLine Setting] window is displayed.

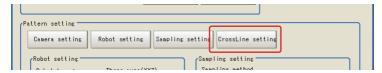

#### 2. Set the following display settings as required.

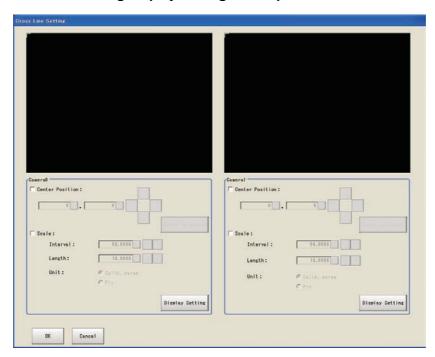

| Sett            | ting item | Setting value<br>[Factory default] | Description                                                                                                    |
|-----------------|-----------|------------------------------------|----------------------------------------------------------------------------------------------------|
| Center Position |           | [Unchecked]<br>Checked             | Set the center coordinate for the crosslines. The setting methods are as follows.  • Tap the screen directly • Enter the coordinate values • Set with the crosshair cursor |
| Scale           |           | [Unchecked]<br>Checked             |                                                                                                    |
|                 | Interval  | 0.0000 to 9999.9999<br>[50.0000]   | Set conditions such as the scale intervals and                                                                                                    |
|                 | Length    | 0.0000 to 9999.9999<br>[10.0000]   | units.                                                                                                    |
|                 | Unit      | [Calib. param]<br>Pix              |                                                                                                    |

# 3-2 Calibration Methods

This section explains about auto calibration and manual calibration.

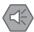

Important

In this calibration, position information needed to calculate calibration parameters is obtained using the stage/robot.

Note that if the stage/robot cannot move the sampling target accurately, calibration accuracy may drop.

#### **Auto Calibration**

When a sequence that repeats "Object movement"→"Amount of movement to FZ3 and sampling instruction" is set on the PLC, and finally a calibration calculation command is executed, the calibration value is determined on FZ3. An outline is shown below. For details of commands, see "Command List (Normal)" (P82).

For serial communication (Non-procedure)

For the specialized commands sent from the PLC to FZ3/FZM1, see "Command List (Normal)" (P82).

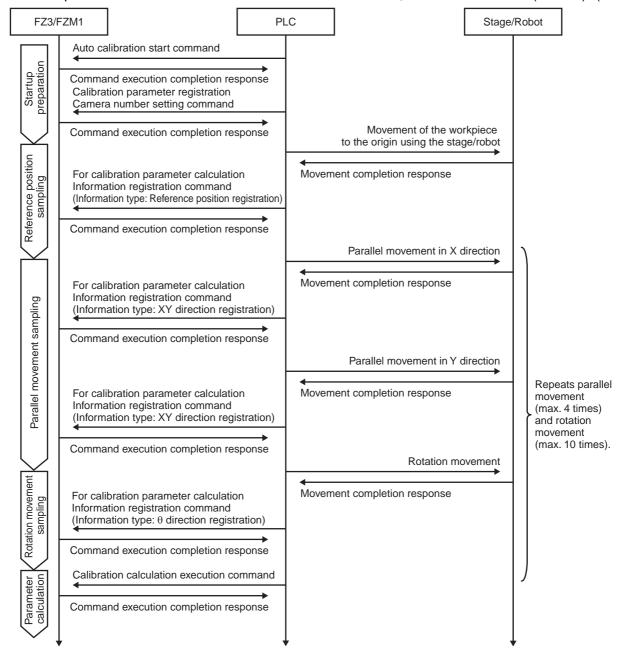

#### For PLC Link

Two commands are sent from the PLC to FZ3/FZM1, including unit data setting (command code: 1000 0050) and unit data acquisition (command code: 1000 0040).

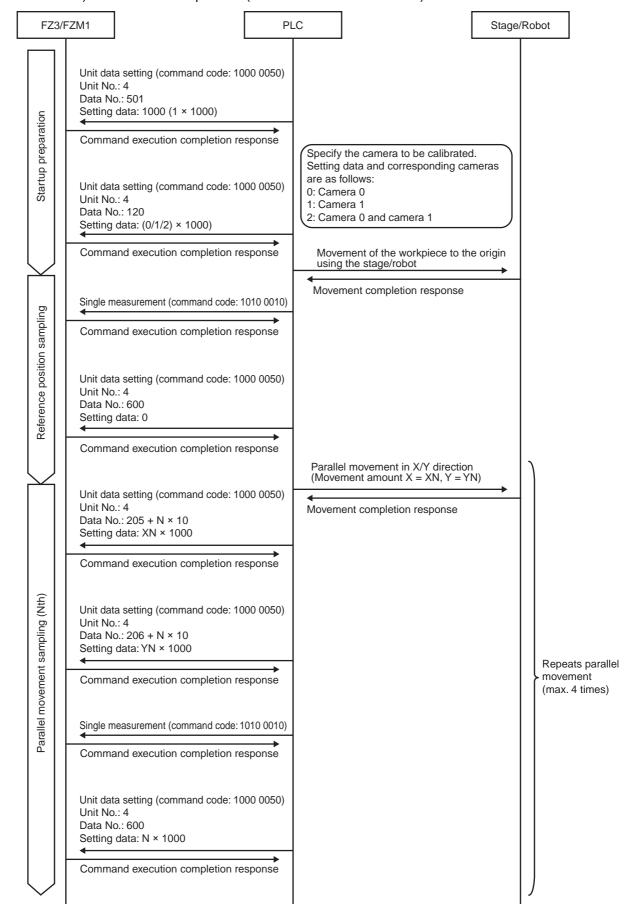

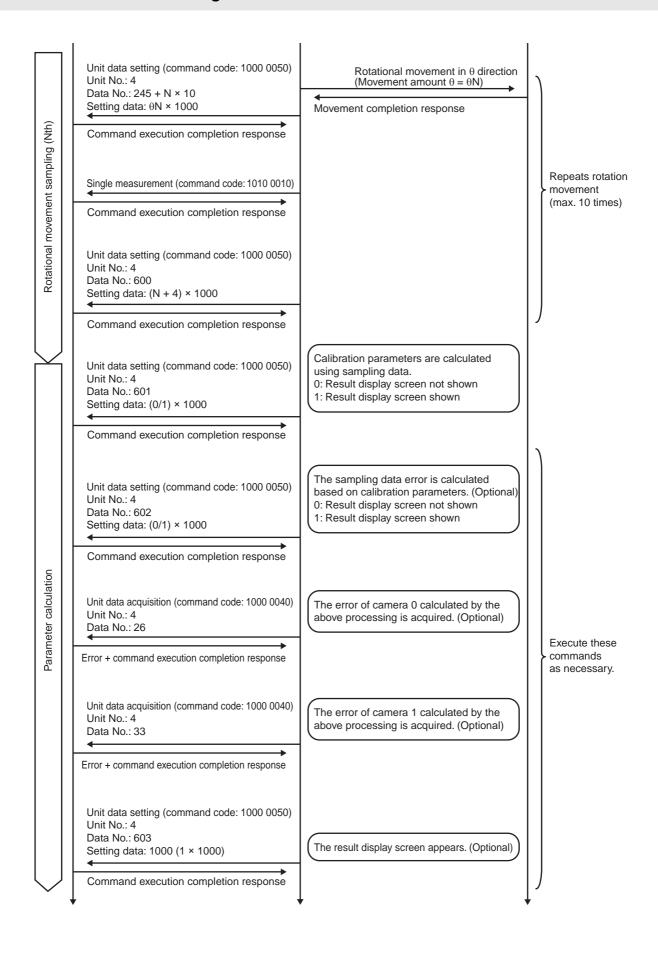

#### For EtherCAT

Two commands are sent from the PLC to FZ3/FZM1, including unit data setting (command code: 1000 0050) and unit data acquisition (command code: 1000 0040).

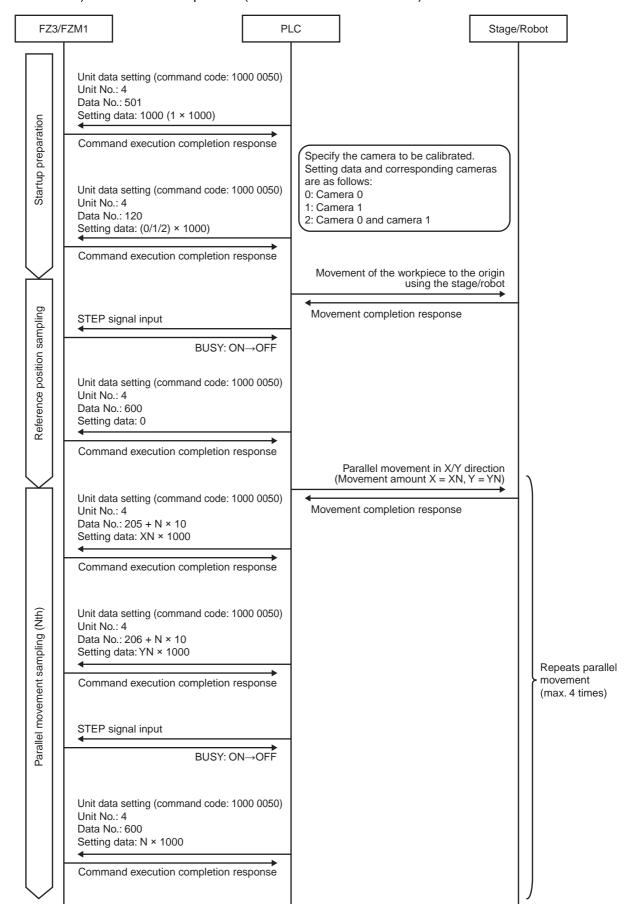

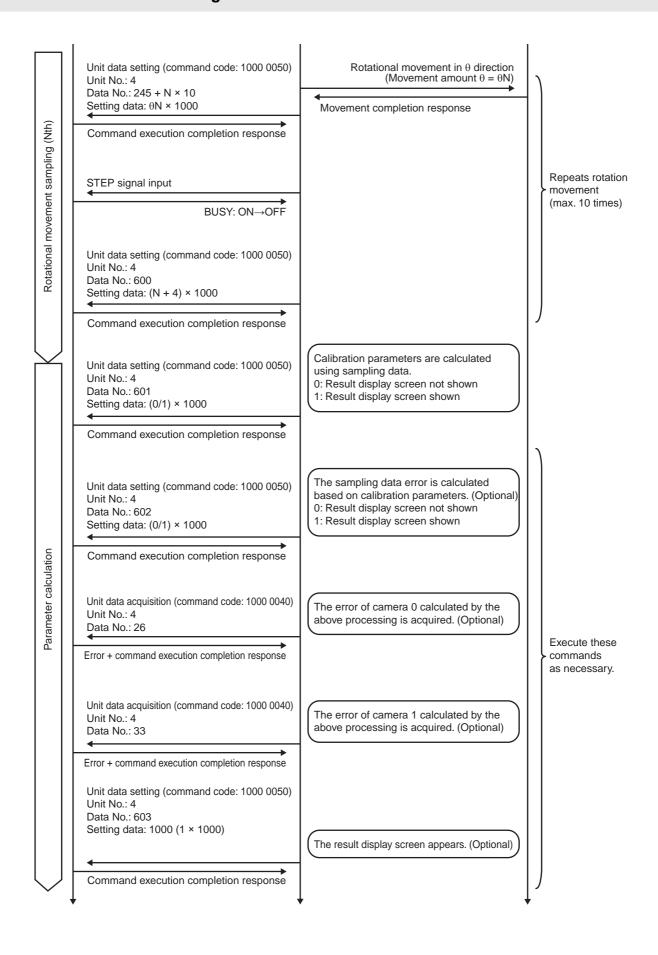

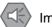

#### Important

Before executing auto calibration, complete the settings for external communication with the PLC (P82).

#### 1. Select [Auto calib] and tap [Execute].

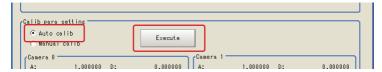

#### 2. Set the number of sampling points and tap [OK].

Make sure that the number of sampling points that are set here and the number of sampling points to be executed are the same.

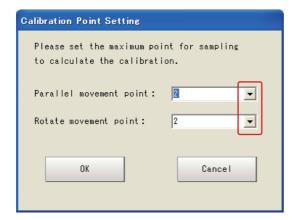

| Setting item                  | Setting value<br>[Factory<br>default] | Description                                                                                     |
|-------------------------------|---------------------------------------|-------------------------------------------------------------------------------------------------|
| Parallel movement point       | [2], 3, 4                             | Set the maximum number of points for parallel movement that will be sampled in the calibration. |
| Rotate<br>movement<br>point*1 | [2], 3, 4, 5, 6, 7, 8,<br>9, 10       | Set the maximum number of points for rotation movement that will be sampled in the calibration. |

<sup>\*1</sup> Setting is only possible for the following stages.

Robot: 4 axes (XYZR)

Stage: XY $\theta$ ,  $\theta$ XY, UVW, UVWR

#### 3. Execute auto calibration on the PLC.

The movement amounts for the object are displayed. The measurement values on the camera are displayed. Auto Calibration Parameter Setting Real DistanceY Real Distance 0.0000 0.0000 0.0000 0.0000 0.0000 0.0000 0.0000 0.0000 0.0000 0.0000 0.0000 0.0000 Parallel shift Pos. 1 0.0000 0.0000 0.0000 0.0000 0.0000 0.0000 0.0000 Parallel shift Pos. 2 Rotation Pos. 1 0.0000 0.0000 0.0000 0.0000 0.0000 0.0000 0.0000 Rotation Pos. 2 0.0000 0.0000 0.0000 0.0000 0.0000

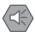

#### Important

The actual parallel movement of the position must not occur along a straight line that passes the reference position.

(If the movement occurs along a straight line, an attempt to register the calibration values will fail.)

#### Examples:

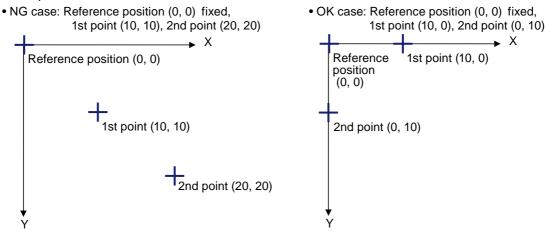

After sampling is complete, the calibration values are registered by the [Calibration calculation] command.

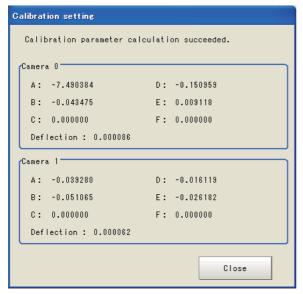

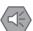

#### Important

-1 is displayed if no error value is calculated.

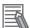

#### Note

#### Error

- The error is used to check for abnormal calibration parameters.
- If the position relationship of the external device and camera has changed for reasons such as "The mounting position of the camera has shifted without someone's knowledge," the error increases. (The amount of change in error is proportional to the amount of change in this position relationship.)
- By comparing the error calculated when calibration parameters were created, against the current error, it can be confirmed that the position relationship has not changed.
- · The error is calculated using the formula below.

(Error) = 
$$\frac{1}{n} \sum_{i=1}^{n} \sqrt{(x_{ri'} - x_{ri})^2 + (y_{ri'} - y_{ri})^2}$$

Parallel movement sampling data (camera X, camera Y) after calibration conversion = (xri, yri)

Parallel movement sampling data (actual X movement amount, actual Y movement amount) = (xri', yri')

Number of parallel movement points = n

### **Manual Calibration**

Manually enter the object position, and then execute measurement at that position to perform sampling. After repeating for several points, execute the calibration parameter calculation to determine the calibration values.

An outline is shown below.

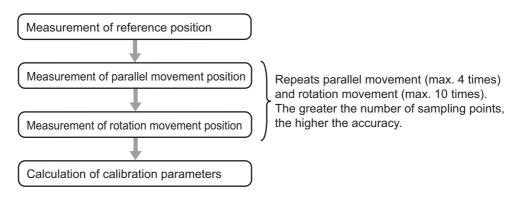

1. Select [Manual calib] and tap [Execute].

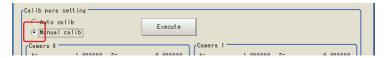

#### 2. Set the number of sampling points and tap [OK].

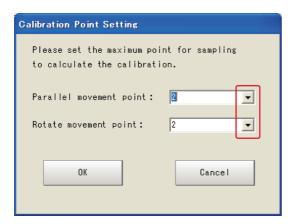

| Setting item                  | Setting value<br>[Factory<br>default] | Description                                                                                     |
|-------------------------------|---------------------------------------|-------------------------------------------------------------------------------------------------|
| Parallel movement point       | [2], 3, 4                             | Set the maximum number of points for parallel movement that will be sampled in the calibration. |
| Rotate<br>movement<br>point*1 | [2], 3, 4, 5, 6, 7, 8,<br>9, 10       | Set the maximum number of points for rotation movement that will be sampled in the calibration. |

<sup>\*1</sup> Setting is only possible for the following stages.

Robot: 4 axes (XYZR)

Stage: XY $\theta$ ,  $\theta$ XY, UVW, UVWR

#### 3. Set the target camera.

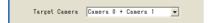

| Setting item  | Setting value<br>[Factory default]            | Description                                   |
|---------------|-----------------------------------------------|-----------------------------------------------|
| Target Camera | Camera 0<br>Camera 1<br>[Camera 0 + Camera 1] | Set the target camera for manual calibration. |

#### 4. Measure the reference position.

Tap [Measure] while the object is in the reference position.

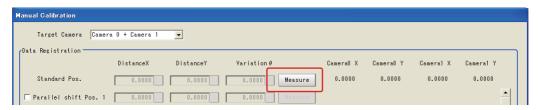

#### 5. Measure the sampling position.

Move the object, select the check box for the parallel movement position or rotation movement position, and enter the movement amount for the object.

When [Measure] is tapped, the measurement values from the camera are displayed.

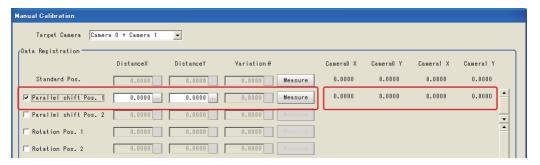

This step is executed for the set number of times.

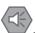

#### Important

The actual parallel movement of the position must not occur along a straight line that passes the reference position.

(If the movement occurs along a straight line, an attempt to register the calibration values will fail.)

#### Examples:

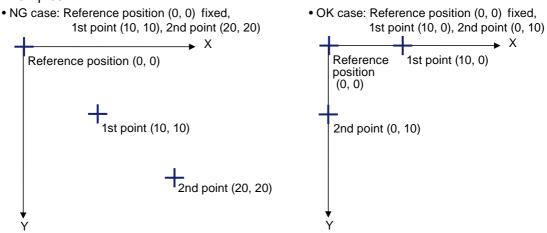

#### 6. Tap [Calculate & regist Calib parameter].

The parameters are calculated from the sampling values and registered.

Tap [Error value calculation] to calculate the calibration error value only. (The calibration parameters are not updated.)

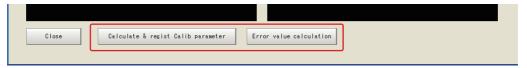

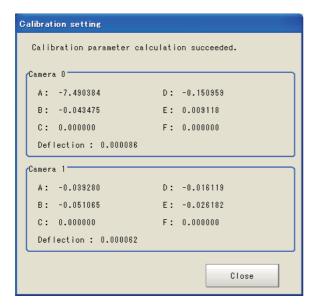

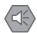

#### Important

-1 is displayed if no error value is calculated.

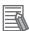

#### Note

#### Error

- The error is used to check for abnormal calibration parameters.
- If the position relationship of the external device and camera has changed for reasons such as "The mounting position of the camera has shifted without someone's knowledge," the error increases. (The amount of change in error is proportional to the amount of change in this position relationship.)
- By comparing the error calculated when calibration parameters were created, against the current error, it can be confirmed that the position relationship has not changed.
- · The error is calculated using the formula below.

(Error) = 
$$\frac{1}{n} \sum_{i=1}^{n} \sqrt{(x_{ri'} - x_{ri})^2 + (y_{ri'} - y_{ri})^2}$$

Parallel movement sampling data (camera X, camera Y) after calibration conversion = (xri, yri)

Parallel movement sampling data (actual X movement amount, actual Y movement amount) = (xri', yri')

Number of parallel movement points = n

# 3-3 Alignment Measurement and Scene Setting

A scene in which the amount of deviation of workpiece position is measured is explained. The basic configuration is shown below.

#### Sample inspection flow

#### • When using 2 cameras

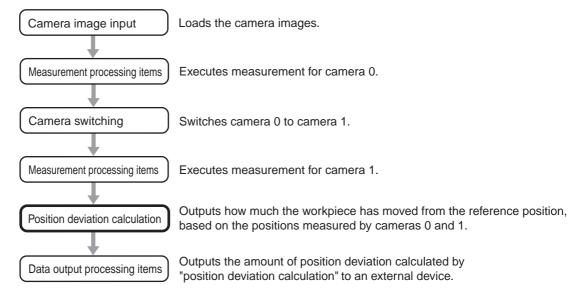

#### · When using 1 cameras

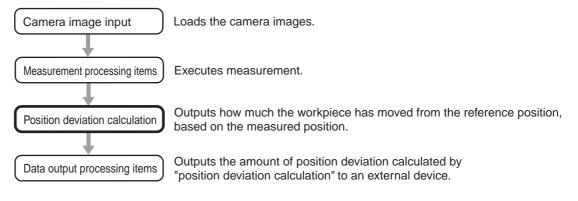

# (<del>|</del>

#### **Important**

- When the movement amount of the external device is output, a value calculated by multiplying -1 to the movement amount of each axis calculated by "position deviation calculation" is output.
- Measure the amount of position deviation with the robot/stage at the origin  $(X, Y, \theta) = (0, 0, 0)$ . Operation of position deviation amount measurement is not guaranteed when the robot/stage is not at the origin  $(X, Y, \theta) \neq (0, 0, 0)$ .

# 3-4

#### **Position Deviation Calculation**

The deviation between the measurement object position and the reference position that was registered during setting is calculated in order to calculate a movement amount appropriate for the external device. By outputting this movement amount to the external device, the measurement object can be moved to the registered reference position.

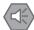

#### Important

- Calibration must be performed before using [Calculate Scroll].
- Do not insert more than one [Calculate Scroll] into a single scene. If you want to perform [Calculate Scroll] multiple times, first divide the scene.

# Setting Flow

The setting for the position deviation calculation is shown by the flow diagram below.

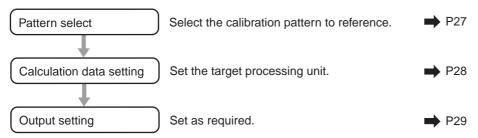

### Parameters

Select the calibration pattern to be referenced, and the measurement processing unit with which to acquire "Reference position/measured position data" used in the calculation of position deviation amount.

The movement amount needed to move the workpiece to the reference position of the processing unit set here is output.

#### For a robot

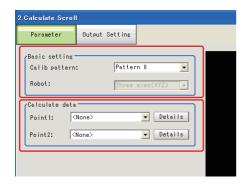

#### For a stage

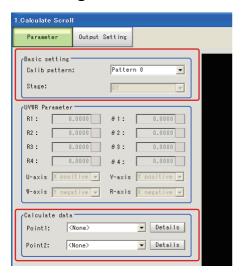

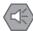

#### Important

The reference position of the selected measurement processing unit can be set on the measurement processing unit setting screen. For the setting method, see the Processing Item List Manual.

#### Setting method

1. In the [Basic setting] area, set the following parameters.

| Setting item  | Setting value<br>[Factory<br>default]     | Description                                                |
|---------------|-------------------------------------------|------------------------------------------------------------|
| Calib pattern | [Pattern 0] Pattern 1 Pattern 2 Pattern 3 | Set the calibration pattern to reference.<br>Reference: P9 |

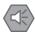

#### Important

The camera settings (shutter speed, etc.) corresponding to the selected calibration pattern are copied to the camera image input step in the flow.

To change the settings of the camera image input step in the flow, change the camera settings corresponding to the selected calibration pattern.

Also note that the camera settings are copied only to the most recent camera image input.

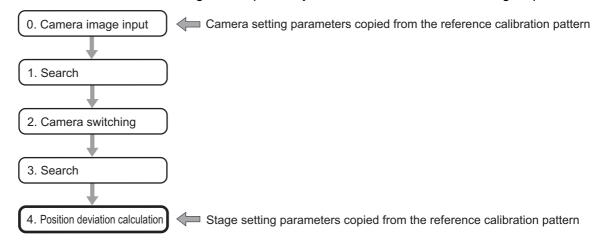

**2.** Select the robot control method.

(This is applicable only when the robot was selected by an external device.)

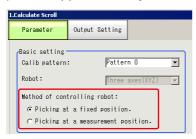

The above setting varies depending on the stage "after the workpiece is grabbed until it is moved" in which position adjustment is performed.

| Setting item                | Setting value<br>[Factory default] | Description                                                                                                    |
|-----------------------------|------------------------------------|----------------------------------------------------------------------------------------------------|
| Method of controlling robot | [Picking at a fixed position.]     | Use this setting if you want to control the robot based on FZM1 measurement result in such a way that the robot tries to grab the same position of the workpiece every time and places the grabbed workpiece at the specified position.  Examples:  1) The position measurement is performed by the FZM1.  2) The workpiece is grabbed. (The robot tries to grab the same position of the workpiece regardless of the measurement result.)  3) The robot moves based on the FZM1 measurement result. (The workpiece position is adjusted here.)  4) The workpiece is placed at the specified position. |
|                             | Picking at a measurement position. | Use this setting if you want to control the robot in such a way that the robot tries to grab the same position of the workpiece every time based on FZM1 measurement result and places the grabbed workpiece at the specified position.  Examples:  1) The position measurement is performed by the FZM1.  2) The robot moves based on the FZM1 measurement result. (The position with respect to the workpiece is adjusted before the workpiece is grabbed.)  3) The workpiece is grabbed.  4) The workpiece is placed at the specified position.                                                     |

#### 3. In the [Calculate data] area, select the target processing unit.

Tap [Details] as required to perform advanced settings. The advanced setting window is displayed.

#### 4. Tap [...] as required to set an expression.

For more details on expressions, see "4. Support Inspection and Measurement - Calculation" in the FZ3 Processing Items List Manual.

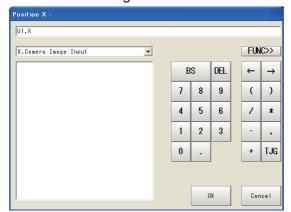

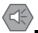

Important

To input a value in the expression, input the value in pix.

### Output Setting

Set how to handle the data when outputting the measurement results to the external device.

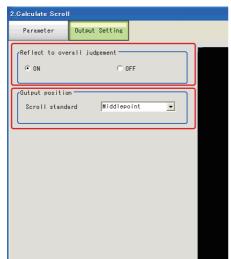

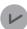

#### **General Information**

Normally, the factory default value will be used for this item. Do not change this setting unless there is a particular reason.

#### Setting method

1. Set the following parameters as required.

|                                           | Setting item    | Setting value<br>[Factory default] | Description                                                                                                    |  |  |
|-------------------------------------------|-----------------|------------------------------------|----------------------------------------------------------------------------------------------------|--|--|
| Reflect to overall [ON] of pudgement [ON] |                 |                                    | Enables choosing whether or not the judgement results of this processing unit is reflected in the scene overall judgement. |  |  |
| O                                         | Output position |                                    |                                                                                                    |  |  |
|                                           | Scroll standard | [Middlepoint] Point1 Point2        | Select the points to use in the deviation amount calculation.                                                              |  |  |

#### 2. After completing all the settings, tap [OK].

# ■ To Get Measurement Results from an External Source

### • Measurement results for which output is possible (calculation)

The following values can be output using processing items related to results output. It is also possible to reference measurement values from expressions and other processing units.

| Data name                     | Character string | Description                                                                                                 |  |
|-------------------------------|------------------|----------------------------------------------------------------------------------------------------|--|
| Overall judgement result      | JG               | The judgement result for the unit. 1: OK 0: Not yet measured -1: NG                                         |  |
| Measurement position X        | Х                | The X coordinate of the measurement object.                                                                 |  |
| Measurement position Y        | Υ                | The Y coordinate of the measurement object.                                                                 |  |
| Measurement position $\theta$ | TH               | The rotation angle of the measurement object.                                                               |  |
| Reference position X          | SX               | The X coordinate of the reference position.                                                                 |  |
| Reference position Y          | SY               | The Y coordinate of the reference position.                                                                 |  |
| Reference position θ          | ST               | The rotation angle of the reference position.                                                               |  |
| Movement amount X             | MX               | The position deviation between the reference position and the X-axis of the measurement object.             |  |
| Movement amount Y             | MY               | The position deviation between the reference position and the Y-axis of the measurement object.             |  |
| Movement amount θ             | MT               | The position deviation between the reference position and the rotation direction of the measurement object. |  |
| Movement amount U             | MU               | The position deviation between the reference position and the U-axis of the measurement object.             |  |
| Movement amount V             | MV               | The position deviation between the reference position and the V-axis of the measurement object.             |  |
| Movement amount W             | MW               | The position deviation between the reference position and the W-axis of the measurement object.             |  |
| Movement amount R             | MR               | The position deviation between the reference position and the R-axis of the measurement object.             |  |

#### External Reference Tables

| No. | Data name                     | Set/Get  | Data range                                                                       |
|-----|-------------------------------|----------|----------------------------------------------------------------------------------|
| 0   | judgement condition           | Get only | 0: No judgement (not yet measured) 1: judgement result OK -1: judgment result NG |
| 20  | Measurement position X        | Get only | _                                                                                |
| 21  | Measurement position Y        | Get only | _                                                                                |
| 22  | Measurement position $\theta$ | Get only | _                                                                                |
| 23  | Reference position X          | Get only | _                                                                                |
| 24  | Reference position Y          | Get only | _                                                                                |
| 25  | Reference position $\theta$   | Get only | _                                                                                |
| 26  | Movement amount X             | Get only | _                                                                                |

| No.  | Data name                                            | Set/Get  | Data range                                                                                             |
|------|------------------------------------------------------|----------|----------------------------------------------------------------------------------------------------|
| 27   | Movement amount Y                                    | Get only | -                                                                                                    |
| 28   | Movement amount θ                                    | Get only | -                                                                                                    |
| 29   | Movement amount U                                    | Get only | -                                                                                                    |
| 30   | Movement amount V                                    | Get only | -                                                                                                    |
| 31   | Movement amount W                                    | Get only | -                                                                                                    |
| 32   | Movement amount R                                    | Get only | -                                                                                                    |
| 103  | Reflect to overall judgement                         | Set/Get  | 0: ON<br>1: OFF                                                                                        |
| 120  | Reference calibration pattern (Calib pattern)        | Set/Get  | 0: Scene 32                                                                                            |
| 121  | Stage                                                | Set/Get  | For a robot 0: 3 axes (XYZ) 1: 4 axes (XYZR) For a stage 0: XY 1: XY\theta 2: \theta XY 3: UVW 4: UVWR |
| 130  | UVWR parameter R1                                    | Set/Get  | -99999.9999 to 99999.9999                                                                              |
| 131  | UVWR parameter R2                                    | Set/Get  | -99999.9999 to 99999.9999                                                                              |
| 132  | UVWR parameter R3                                    | Set/Get  | -99999.9999 to 99999.9999                                                                              |
| 133  | UVWR parameter R4                                    | Set/Get  | -99999.9999 to 99999.9999                                                                              |
| 134  | UVWR parameter θ1                                    | Set/Get  | -99999.9999 to 99999.9999                                                                              |
| 135  | UVWR parameter θ2                                    | Set/Get  | -99999.9999 to 99999.9999                                                                              |
| 136  | UVWR parameter 93                                    | Set/Get  | -99999.9999 to 99999.9999                                                                              |
| 137  | UVWR parameter θ4                                    | Set/Get  | -99999.9999 to 99999.9999                                                                              |
| 140  | UVWR parameter<br>U-axis polarity                    | Set/Get  | 0: X-axis positive 1: X-axis negative 2: Y-axis positive 3: Y-axis negative                            |
| 141  | UVWR parameter V-axis polarity                       | Set/Get  | 0: X-axis positive 1: X-axis negative 2: Y-axis positive 3: Y-axis negative                            |
| 142  | UVWR parameter<br>W-axis polarity                    | Set/Get  | 0: X-axis positive 1: X-axis negative 2: Y-axis positive 3: Y-axis negative                            |
| 143  | UVWR parameter R-axis polarity                       | Set/Get  | 0: X-axis positive 1: X-axis negative 2: Y-axis positive 3: Y-axis negative                            |
| 163  | Camera display number                                | Set/Get  | 0: Camera 0<br>1: Camera 1<br>2: Camera 0 + 1                                                          |
| 166  | Output position scroll standard                      | Set/Get  | 0: Mid-point between point 1 and point 2<br>1: Point 1<br>2: Point 2                                   |
| 1000 | Camera 0 crossline display flag                      | Set/Get  | 0: Not Visible 1: Visible                                                                              |
| 1001 | Camera 0 crossline<br>display center<br>coordinate X | Set/Get  | 0 to 9999                                                                                              |
| 1002 | Camera 0 crossline<br>display center<br>coordinate Y | Set/Get  | 0 to 9999                                                                                              |

# 3 Calibration and Scene Settings

| No.  | Data name                                            | Set/Get  | Data range                                 |
|------|------------------------------------------------------|----------|--------------------------------------------|
| 1003 | Camera 0 scale display flag                          | Set/Get  | 0: Not Visible 1: Visible                  |
| 1004 | Camera 0 scale interval                              | Set/Get  | 0 to 9999.9999                             |
| 1005 | Camera 0 scale line length                           | Set/Get  | 0 to 9999.9999                             |
| 1006 | Camera 0 scale unit                                  | Set/Get  | 0: Calibration parameter<br>1: pix         |
| 1007 | Camera 0 line type                                   | Set/Get  | 0: Solid 1: Dot                            |
| 1008 | Camera 0 line width                                  | Set/Get  | 1 to 10                                    |
| 1009 | Camera 0 line color                                  | Set/Get  | 0: OK Color 1: NG Color 2: Arbitrary color |
| 1010 | Camera 0 line color R                                | Set/Get  | 0 to 255                                   |
| 1011 | Camera 0 line color G                                | Set/Get  | 0 to 255                                   |
| 1012 | Camera 0 line color B                                | Set/Get  | 0 to 255                                   |
| 1020 | Camera 1 crossline display flag                      | Set/Get  | 0: Not Visible 1: Visible                  |
| 1021 | Camera 1 crossline display center coordinate X       | Set/Get  | 0 to 9999                                  |
| 1022 | Camera 1 crossline<br>display center<br>coordinate Y | Set/Get  | 0 to 9999                                  |
| 1023 | Camera 1 scale<br>display flag                       | Set/Get  | 0: Not Visible 1: Visible                  |
| 1024 | Camera 1 scale interval                              | Set/Get  | 0 to 9999.9999                             |
| 1025 | Camera 1 scale line length                           | Set/Get  | 0 to 9999.9999                             |
| 1026 | Camera 1 scale unit                                  | Set/Get  | 0: Calibration parameter 1: pix            |
| 1027 | Camera 1 line type                                   | Set/Get  | 0: Solid 1: Dot                            |
| 1028 | Camera 1 line width                                  | Set/Get  | 1 to 10                                    |
| 1029 | Camera 1 line color                                  | Set/Get  | 0: OK Color 1: NG Color 2: Arbitrary color |
| 1030 | Camera 1 line color R                                | Set/Get  | 0 to 255                                   |
| 1031 | Camera 1 line color G                                | Set/Get  | 0 to 255                                   |
| 1032 | Camera 1 line color B                                | Set/Get  | 0 to 255                                   |
| 5007 | Measurement result output                            | Get only | 0 to 1                                     |

The specialized processing items in the software are as follows.

| New processing item | Reference |
|---------------------|-----------|
| Calculate Scroll    | P26       |
| EC Corner           | P33       |
| EC Cross            | P43       |
| Intersection        | P52       |
| Scan Edge Circle    | P62       |
| ECM Search Motion   | P71       |

## 4-1 EC Corner

This processing item is suitable for detecting corners.

It detects the cross point of 2 lines that are created by edges, such as the corner of a square workpiece. By specifying conditions such as length, direction and edge strength, the desired corner can be detected.

Position compensation can be executed based on the detected corner coordinates.

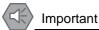

This processing item includes a process that shortens the processing time from the second time that is performed. For this reason, when measuring the same image, the processing time the first time after starting up the controller may be longer than the processing time for the subsequent times.

### Setting Flow

The setting for the EC corner is shown by the flow diagram below.

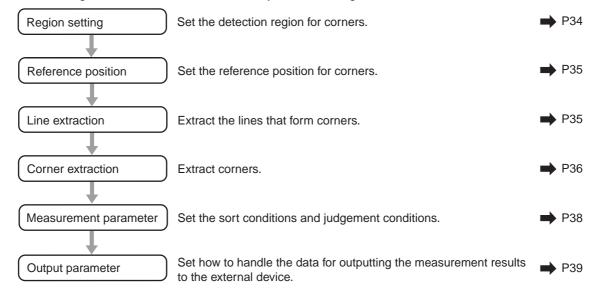

## Region Setting

Set the area for performing the inspection.

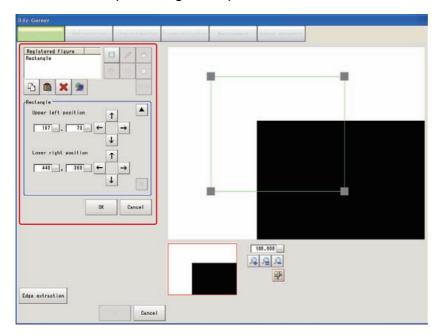

- 1. Use the drawing tools to specify the measurement region.
- 2. In the figure setting area, tap [OK].

The measurement region is registered and displayed in the image display area.

3. Tap [Edge extraction] and check the edge extraction image.

If there is a break in the outline of the measurement object or there are too many edges, adjust the edge level.

For more details, see "8. Appendixes - Measurement Mechanism" - "Edge Detection Measurement" in the FZ3 User's Manual.

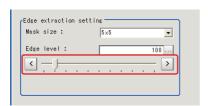

| Setting item | Setting value<br>[Factory<br>default] | Description                                                                                                    |
|--------------|---------------------------------------|----------------------------------------------------------------------------------------------------|
| Mask size    | 3 × 3<br>[5 × 5]<br>7 × 7<br>9 × 9    | Select the range of pixels which are used to extract the edge. With a larger mask size, search is less affected by variation in pixels.                       |
| Edge level   | 0 to 1000<br>[100]                    | Adjust the edge extraction level when the edge is hard to see due to low contrast with the background or when unnecessary background noise should be removed. |

### **Reference Position**

When the measurement region is set, this position is automatically set at the same time as the reference position. This item can be used to change the reference position to any desired position. This is handy for measuring the position deviation from a certain position.

- 1. Tap the position to be set as the reference position.
- **2.** Make fine adjustments using numeric value inputs or the arrow buttons as required. To re-measure on the displayed image and set the reference position, tap [Measure ref.].

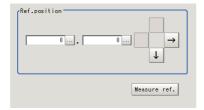

### Line Extraction

Set the conditions for extracting lines.

1. Set the following items as required.

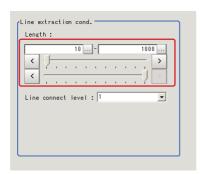

| Setting item          | Setting value<br>[Factory default] | Description                                                                                                    |
|-----------------------|------------------------------------|----------------------------------------------------------------------------------------------------|
| Length                | 5 to 4000<br>[10] to [4000]        | Set the length of the edges to use as the extraction target.                                                                                          |
| Line connect<br>level | [1]<br>2<br>3<br>4<br>5<br>Custom  | Set how much to connect the fragmented lines from the lines that were detected by edge extraction. The higher the value, the easier it is to connect. |

2. When the line connection level is set to [Custom], set the following items as required.

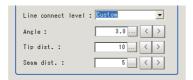

| Setting item | Setting value [Factory default] | Description                                                                                                    |
|--------------|---------------------------------|----------------------------------------------------------------------------------------------------|
| Angle        | 0.0 to 30.0 [3.0]               | Specify the angle range when connecting 2 lines.With larger values, 2 lines with different inclinations can be connected. (Unit: °) |

| Setting item | Setting value [Factory default] | Description                                                                                                    |
|--------------|---------------------------------|----------------------------------------------------------------------------------------------------|
| Tip dist.    | 0 to 1000 [10]                  | Specify the distance between vertexes when connecting 2 lines. With larger values, lines that are further away can be connected. (Unit: pix)                                                                                                    |
| Seam dist.   | 0 to 1000 [5]                   | Specify the conditions when connecting 2 lines for the nearest distance between one line when it is extended and the vertex of the other line. With larger values, lines that deviate perpendicularly from each other can be connected. (Unit: pix) |

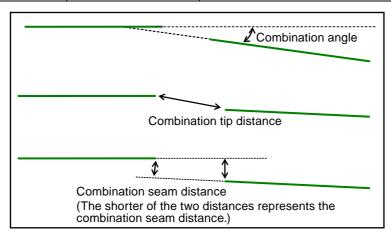

# Corner Extraction

Set the conditions for extracting corners.

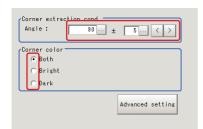

### 1. Set the following items as required.

|                         | Setting item                     | Setting value<br>[Factory default] | Description                                                                 |
|-------------------------|----------------------------------|------------------------------------|-----------------------------------------------------------------------------|
| Corner extraction cond. |                                  |                                    |                                                                             |
|                         | Angle                            | 10 to 350 [90]                     | Set the range for the corner angle.                                         |
|                         | ±                                | 0 to 180 [5]                       | Set the margin range for the angle.                                         |
| С                       | Corner color [Both]  Bright Dark |                                    | Set the relationship between bright and dark for the corner and background. |

2. When [Advanced setting] is tapped, the following conditions can be set.

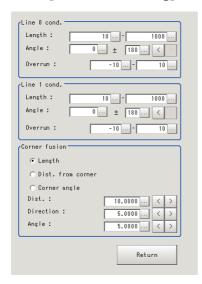

| Setting item  | Setting value<br>[Factory default] | Description                                                                                                    |
|---------------|------------------------------------|----------------------------------------------------------------------------------------------------|
| Line 0 cond.  |                                    |                                                                                                    |
| Length        | 5 to 4000<br>[10] to [4000]        | Length condition for extracting line 0 (clockwise left side as seen from the cross point).                                                                                                    |
| Angle         | [0] to 359                         | Angle condition for extracting line 0 (clockwise left side as seen from the cross point).                                                                                                    |
| Overrun       | -1000 to 1000                      | Specify the length range used to specify whether the tips of two straight lines constituting the corner run through the corner or do not reach the corner (unit: pix). If they run through the corner, the overrun length becomes positive. If they do not reach the corner, the overrun length becomes negative.  Overrun length (Positive value) |
| Line 1 cond.  |                                    |                                                                                                    |
| Length        | 5 to 4000<br>[10] to [4000]        | Length condition for extracting line 1 (clockwise right side as seen from the cross point).                                                                                                    |
| Angle         | [0] to 359                         | Angle condition for extracting line 1 (clockwise right side as seen from the cross point).                                                                                                    |
| Overrun       | -1000 to 1000                      | Specify the length range used to specify whether the tips of two straight lines constituting the corner run through the corner or do not reach the corner (unit: pix). If they run through the corner, the overrun length becomes positive. If they do not reach the corner, the overrun length becomes negative.  Overrun length (Positive value) |
| Corner fusion |                                    |                                                                                                    |

|   | Setting item | Setting value<br>[Factory default]      | Description                                                                                                    |
|---|--------------|-----------------------------------------|----------------------------------------------------------------------------------------------------|
| C | orner fusion | [Length] Dist. from corner Corner angle | If two out of all detected corners meet all three conditional relationships of "fusion distance," "fusion line angle range" and "fusion corner angle range" fuse them into one corner according to the following priorities:  Priority on straight line length: Keep the corner associated with the longer total length of the two straight lines constituting the corner.  Priority on distance from intersection: Keep the corner associated with the smaller total overrun of the two straight lines.  Priority on corner angle: Keep the corner whose angle formed by the two straight lines is closer to the corner condition "angle range. |
|   | Dist.        | 0 to 1000 [10.0]                        | Straight distance between corners (unit: pix).                                                                                                    |
|   | Direction    | 0 to 20 [5.0]                           | Difference between the angles formed by the two straight lines constituting the respective corners (unit: °)                                                                                                    |
|   | Angle        | 0 to 20 [5.0]                           | Corner angle difference (unit: °)                                                                                                    |

## Measurement Parameters

Set the sort conditions and judgement conditions for corners.

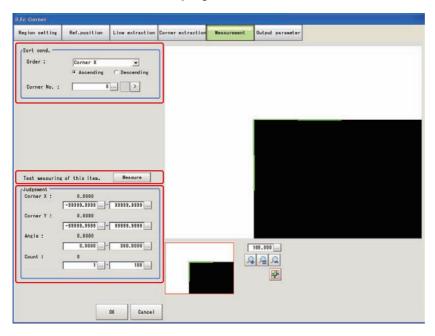

1. In the [Sort cond.] area, set the following items as required.

| Setting item | Setting value [Factory default]  | Description                                              |
|--------------|----------------------------------|----------------------------------------------------------|
| Order        | [Corner X]<br>Corner Y<br>Length | Set the sorting method for the measurement results.      |
|              | [Ascending] Descending           |                                                          |
| Corner No.   | [0] to 99                        | Enter the number of the corner for which to output data. |

2. After changing the measurement parameters, tap [Measure] and check that the window display accurately reflects the settings.

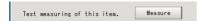

3. In the [Judgement] area, set the judgement conditions.

| Setting item | Setting value<br>[Factory default] | Description                                                       |
|--------------|------------------------------------|-------------------------------------------------------------------|
| Corner X     | -99999.9999 to 99999.9999          | Set the X coordinate range of corners that are judged to be OK.   |
| Corner Y     | -99999.9999 to 99999.9999          | Set the Y coordinate range of corners that are judged to be OK.   |
| Angle        | 0.0000 to 360.0000                 | Set the corner angles that are judged to be OK.                   |
| Count        | 1 to 100                           | Set the number of detections of corners that are judged to be OK. |

### Output Parameters

Set how to handle the data when outputting the measurement results to the external device.

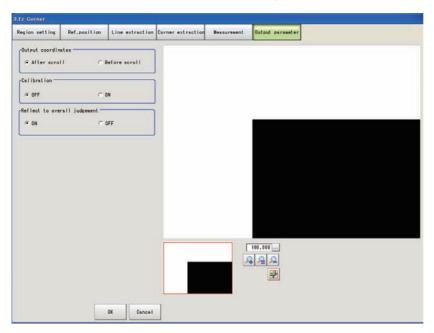

# V

#### **General Information**

Normally, the factory default value will be used for this item. Do not change this setting unless there is a particular reason.

### Setting method

#### 1. Set the following parameters as required.

| Setting item                 | Setting value [Factory default] | Description                                                                                                    |
|------------------------------|---------------------------------|----------------------------------------------------------------------------------------------------|
| Output coordinates           | [After scroll]<br>Before scroll | As measurement results, select whether to output coordinate values to external devices before or after the position compensation is applied.                                                                                             |
| Calibration                  | [OFF]<br>ON                     | Select whether to reflect the calibration in the values output to the external device as measurement results. ON: Output coordinate values that have been converted to the actual dimensions.  OFF: Output the camera coordinate values. |
| Reflect to overall judgement | [ON]<br>OFF                     | Enables choosing whether or not the judgement results of this processing unit is reflected in the scene overall judgement.                                                                                                    |

#### 2. After completing all the settings, tap [OK].

## To Get Measurement Results from an External Source

### Measurement results for which output is possible (calculation)

The following values can be output using processing items related to results output. It is also possible to reference measurement values from expressions and other processing units.

| Setting item | Setting value<br>[Factory default] | Description                                                         |
|--------------|------------------------------------|---------------------------------------------------------------------|
| Judge        | JG                                 | The judgement result for the unit. 1: OK 0: Not yet measured -1: NG |
| CornerX      | Х                                  | Corner coordinate XY.X                                              |
| CornerY      | Υ                                  | Corner coordinate XY.Y                                              |
| Angle        | TH                                 | Angle                                                               |
| Count        | СТ                                 | Number of detections                                                |
| Ref.Position | SX                                 | The X coordinate of the reference position.                         |
| Ref.Position | SY                                 | The Y coordinate of the reference position.                         |
| Corner0X     | X0                                 | Corner coordinates XY data group [0].X                              |
| Corner0Y     | Y0                                 | Corner coordinates XY data group [0].Y                              |
| Angle0       | TH0                                | Corner angle data group [0]                                         |
| Line0angle0  | DIRL0                              | Calculated from the corner detailed information [0]                 |
| Line1angle0  | DIRR0                              | Calculated from the corner detailed information [0]                 |
| Corner1X     | X1                                 | Corner coordinates XY data group [1].X                              |
| Corner1Y     | Y1                                 | Corner coordinates XY data group [1].Y                              |
| Angle1       | TH1                                | Corner angle data group [1]                                         |
| Line0angle0  | DIRL1                              | Calculated from the corner detailed information [1]                 |
| Line1angle1  | DIRR1                              | Calculated from the corner detailed information [1]                 |
| :            |                                    |                                                                     |
| Corner99X    | X99                                | Corner coordinates XY data group [99].X                             |
| Corner99Y    | Y99                                | Corner coordinates XY data group [99].Y                             |

| Setting item | Setting value<br>[Factory default] | Description                                          |
|--------------|------------------------------------|------------------------------------------------------|
| Angle99      | TH99                               | Corner angle data group [99]                         |
| Line0angle99 | DIRL99                             | Calculated from the corner detailed information [99] |
| Line1angle99 | DIRR99                             | Calculated from the corner detailed information [99] |

#### **External Reference Tables**

| Setting item | Data name                                 | Set/Get  | Range                                                                             |
|--------------|-------------------------------------------|----------|-----------------------------------------------------------------------------------|
| 0            | Judge                                     | Get only | 0: No Judgement (not yet measured) 1: Judgement result OK -1: Judgement result NG |
| 5            | Count                                     | Get only | 0 to 100                                                                          |
| 6            | Corner coordinate XY.X                    | Get only | -99999.9999 to 99999.9999                                                         |
| 7            | Corner coordinate XY.Y                    | Get only | -99999.9999 to 99999.9999                                                         |
| 8            | Angle                                     | Get only | 0 to 360                                                                          |
| 9            | Reference position X coordinate           | Get only | -99999.9999 to 99999.9999                                                         |
| 10           | Reference position Y coordinate           | Get only | -99999.9999 to 99999.9999                                                         |
| 101          | Output coordinate                         | Set/Get  | 0: After scroll 1: Before scroll                                                  |
| 102          | Calibration                               | Set/Get  | 0: OFF 1: ON                                                                      |
| 103          | Reflect to overall judgement              | Set/Get  | 0: ON<br>1: OFF                                                                   |
| 120          | Edge extraction level                     | Set/Get  | 0 to 1000                                                                         |
| 121          | Filter size                               | Set/Get  | 0:3 × 3<br>1:5 × 5<br>2:7 × 7<br>3:9 × 9                                          |
| 122          | Line length lower limit                   | Set/Get  | 5 to 1000                                                                         |
| 123          | Line length upper limit                   | Set/Get  | 5 to 1000                                                                         |
| 124          | Combination angle                         | Set/Get  | 0.0 to 30.0                                                                       |
| 125          | Combination tip distance                  | Set/Get  | 0 to 1000                                                                         |
| 126          | Combination seam distance                 | Set/Get  | 0 to 1000                                                                         |
| 127          | Line 0 condition length range lower limit | Set/Get  | 5 to 1000                                                                         |
| 128          | Line 0 condition length range upper limit | Set/Get  | 5 to 1000                                                                         |
| 129          | Line 1 condition length range lower limit | Set/Get  | 5 to 1000                                                                         |
| 130          | Line 1 condition length range upper limit | Set/Get  | 5 to 1000                                                                         |
| 131          | Line 0 condition line angle               | Set/Get  | 0 to 359                                                                          |
| 132          | Line 0 condition line angle range         | Set/Get  | 0 to 180                                                                          |

| Setting item | Data name                                                  | Set/Get | Range                                             |
|--------------|------------------------------------------------------------|---------|---------------------------------------------------|
| 133          | Line 1 condition line angle                                | Set/Get | 0 to 359                                          |
| 134          | Line 1 condition line angle range                          | Set/Get | 0 to 180                                          |
| 135          | Formed angle                                               | Set/Get | 10 to 350                                         |
| 136          | Formed angle range                                         | Set/Get | 0 to 180                                          |
| 137          | Line 0 condition overrun range lower limit                 | Set/Get | -1000 to 1000                                     |
| 138          | Line 0 condition overrun range upper limit                 | Set/Get | -1000 to 1000                                     |
| 139          | Line 1 condition overrun range lower limit                 | Set/Get | -1000 to 1000                                     |
| 140          | Line 1 condition overrun range upper limit                 | Set/Get | -1000 to 1000                                     |
| 141          | Detection object color                                     | Set/Get | 0: Both<br>1: Dark<br>2: Bright                   |
| 149          | Sort condition                                             | Set/Get | 0: Cross point X 1: Cross point Y 2: Length       |
| 150          | Sort order                                                 | Set/Get | 0: Ascending<br>1: Descending                     |
| 151          | Cross No.                                                  | Set/Get | 0 to 99                                           |
| 155          | Corner fusion ON/OFF                                       | Set/Get | 0: OFF<br>1: ON                                   |
| 156          | Fusion distance                                            | Set/Get | 0 to 1000                                         |
| 157          | Fusion line angle range                                    | Set/Get | 0 to 20                                           |
| 158          | Fusion corner angle range                                  | Set/Get | 0 to 20                                           |
| 159          | Corner fusion condition                                    | Set/Get | 0: Length 1: Distance from corner 2: Corner angle |
| 160          | Judgement condition corner X lower limit                   | Set/Get | -99999.9999 to 99999.9999                         |
| 161          | Judgement condition corner X upper limit                   | Set/Get | -99999.9999 to 99999.9999                         |
| 162          | Judgement condition corner Y lower limit                   | Set/Get | -99999.9999 to 99999.9999                         |
| 163          | Judgement condition corner Y upper limit                   | Set/Get | -99999.9999 to 99999.9999                         |
| 164          | Judgement condition angle lower limit                      | Set/Get | 0 to 360                                          |
| 165          | Judgement condition angle upper limit                      | Set/Get | 0 to 360                                          |
| 166          | Judgement condition<br>number of detections<br>lower limit | Set/Get | 0 to 100                                          |

| Setting item           | Data name                             | Set/Get  | Range                                             |
|------------------------|---------------------------------------|----------|---------------------------------------------------|
| 167                    | Judgement condition count upper limit | Set/Get  | 0 to 100                                          |
| 168                    | Reference position X                  | Set/Get  | 0 to 9999                                         |
| 169                    | Reference position Y                  | Set/Get  | 0 to 9999                                         |
| 171                    | Line connection level                 | Set/Get  | 0: 1<br>1: 2<br>2: 3<br>3: 4<br>4: 5<br>5: Custom |
| 10000+N<br>N=0 to 99   | Measurement coordinate                | Get only | -99999.9999 to 99999.9999                         |
| 10100+N<br>N=0 to 99)  | Measurement coordinate                | Get only | -99999.9999 to 99999.9999                         |
| 10200+N<br>(N=0 to 99) | Formed angle N                        | Get only | 0 to 360                                          |

## 4-2 EC Cross

This detects cross shapes that are created by edges, such as crosshair marks.

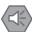

Important

This processing item includes a process that shortens the processing time from the second time that is performed. For this reason, when measuring the same image, the processing time the first time after starting up the controller may be longer than the processing time for the subsequent times.

### Setting Flow

The setting for the Ec cross is shown by the flow diagram below.

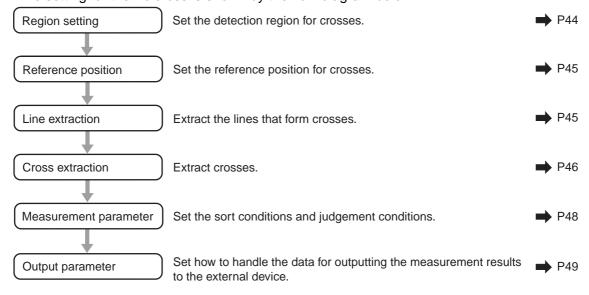

## Region Setting

Set the area for performing the inspection.

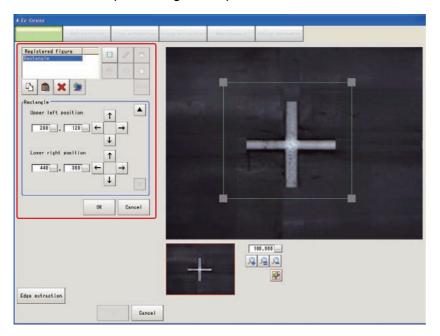

- 1. Use the drawing tools to specify the measurement region.
- 2. In the figure setting area, tap [OK].

  The measurement region is registered and displayed in the image display area.
- 3. Tap [Edge extraction] and check the edge extraction image.

  If there is a break in the outline of the measurement object, adjust the edge level.

  For more details, see "8. Appendixes Measurement Mechanism" "Edge Detection Measurement" in the FZ3 User's Manual.

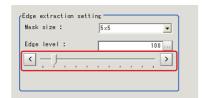

| Setting item | Setting value<br>[Factory<br>default] | Description                                                                                                    |
|--------------|---------------------------------------|----------------------------------------------------------------------------------------------------|
| Mask size    | 3 × 3<br>[5 × 5]<br>7 × 7<br>9 × 9    | Select the range of pixels which are used to extract the edge. With a larger mask size, search is less affected by variation in pixels.                       |
| Edge level   | 0 to 1000<br>[100]                    | Adjust the edge extraction level when the edge is hard to see due to low contrast with the background or when unnecessary background noise should be removed. |

### **Reference Position**

When the measurement region is set, this position is automatically set at the same time as the reference position. This item can be used to change the reference position to any desired position. This is handy for measuring the position deviation from a certain position.

- 1. Tap the position to be set as the reference position.
- **2.** Make fine adjustments using numeric value inputs or the arrow buttons as required. To re-measure on the displayed image and set the reference position, tap [Measure ref.].

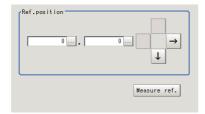

### Line Extraction

Set the extraction conditions for the line sections that will form the cross.

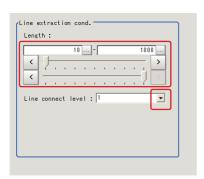

1. Set the following items as required.

| Setting item          | Setting value [Factory default]   | Description                                                                                                    |
|-----------------------|-----------------------------------|----------------------------------------------------------------------------------------------------|
| Length                | 5 to 4000<br>[10] to [4000]       | Set the length of the edges to use as the extraction target.                                                                                          |
| Line connect<br>level | [1]<br>2<br>3<br>4<br>5<br>Custom | Set how much to connect the fragmented lines from the lines that were detected by edge extraction. The higher the value, the easier it is to connect. |

2. When the line connection level is set to [Custom], set the following items as required.

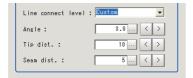

| Setting item | Setting value [Factory default] | Description                                                                                                    |
|--------------|---------------------------------|----------------------------------------------------------------------------------------------------|
| Angle        | 0.0 to 30.0 [3.0]               | Specify the angle range when connecting 2 lines. With larger values, 2 lines with different inclinations can be connected. (Unit: °) |

| Tip dist.  | 0 to 1000 [10] | Specify the distance between vertexes when connecting 2 lines. With larger values, lines that are further away can be connected. (Unit: pix)                                                                                                    |
|------------|----------------|----------------------------------------------------------------------------------------------------|
| Seam dist. | 0 to 1000 [5]  | Specify the conditions when connecting 2 lines for the nearest distance between one line when it is extended and the vertex of the other line. With larger values, lines that deviate perpendicularly from each other can be connected. (Unit: pix) |

# Cross Extraction

Set the conditions for intersecting the lines.

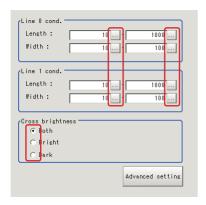

1. In the [Line 0 cond.][Line 1 cond.][Cross brightness] area, set each item.

| Ş   | Setting item           | Setting value<br>[Factory default] | Description                                                               |
|-----|------------------------|------------------------------------|---------------------------------------------------------------------------|
|     | e 0 cond.<br>e 1 cond. |                                    |                                                                           |
|     | Length                 | 5 to 4000<br>[10] to [4000]        | Set the length of the parallel lines.                                     |
|     | Width                  | 1 to 1000<br>[10] to [100]         | Set the width of the parallel lines.                                      |
| Cro | oss brightness         | [Both]<br>Bright<br>Dark           | Set the relationship between light and dark for the cross and background. |

2. When [Advanced setting] is tapped, the following conditions can be set.

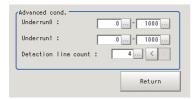

| Setting item         | Setting value<br>[Factory<br>default] | Description                                                                                                    |
|----------------------|---------------------------------------|----------------------------------------------------------------------------------------------------|
| Underrun0 Underrun1  | [0] to [1000]                         | Specify the degree of allowance when the intersection of the cross is rounded or pointing or is hidden due to external disturbance. Specify the range in which the cross is recognized when the cross does not reach the intersection (unit: pix). |
| Detection line count | 2<br>3<br>[4]                         | Set the number of parallel lines to be judged as a cross.                                                                                                    |

### **Measurement Parameters**

Set the sort conditions and judgement conditions for crosses.

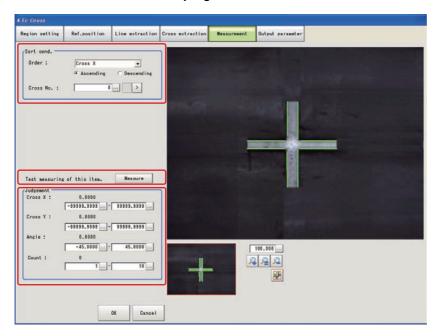

1. In the [Sort cond.] area, set each item.

| Setting item | Setting value<br>[Factory<br>default] | Description                                                                              |  |
|--------------|---------------------------------------|------------------------------------------------------------------------------------------|--|
| Sort cond.   | [Cross X]<br>Cross Y<br>Length        | Set the sorting method for the measurement results when there are multiple cross points. |  |
|              | [Ascending] Descending                | when there are multiple cross points.                                                    |  |
| Cross No.    | [0] to 9                              | Enter the number of the cross for which to output data.                                  |  |

2. After changing the measurement parameters, tap [Measure] and check that the window display accurately reflects the settings.

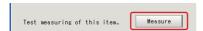

3. In the [Judgement] area, set the judgement conditions.

| Setting item | Setting value<br>[Factory default] | Description                                                        |
|--------------|------------------------------------|--------------------------------------------------------------------|
| Cross X      | -99999.9999 to 99999.9999          | Set the X coordinate range of crosses that are judged to be OK.    |
| Cross Y      | -99999.9999 to 99999.9999          | Set the Y coordinate range of crosses that are judged to be OK.    |
| Angle        | -45.0000 to 45.0000                | Set the cross angles that are judged to be OK.                     |
| Count        | 1 to 100                           | Set the number of detections for crosses that are judged to be OK. |

## Output Parameters

Set how to handle the data when outputting the measurement results to the external device.

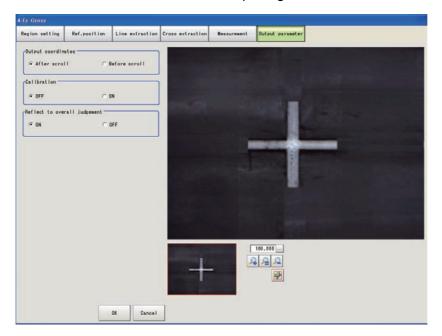

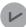

#### **General Information**

Normally, the factory default value will be used for this item. Do not change this setting unless there is a particular reason.

### Setting method

#### 1. Set the following parameters as required.

| Setting item                 | Setting value [Factory default] | Description                                                                                                    |
|------------------------------|---------------------------------|----------------------------------------------------------------------------------------------------|
| Output coordinates           | [After scroll]<br>Before scroll | As measurement results, select whether to output coordinate values to external devices before or after the position compensation is applied.                                                                                              |
| Calibration                  | [OFF]<br>ON                     | Select whether to reflect the calibration in the values output to the external device as measurement results.  ON: Output coordinate values that have been converted to the actual dimensions.  OFF: Output the camera coordinate values. |
| Reflect to overall judgement | [ON]<br>OFF                     | Enables choosing whether or not the judgement results of this processing unit is reflected in the scene overall judgement.                                                                                                    |

### 2. After completing all the settings, tap [OK].

# ■ To Get Measurement Results from an External Source

### Measurement results for which output is possible (calculation)

The following values can be output using processing items related to results output. Measurement values from the processing unit, such as expressions, can also be referenced.

| Data name            | Character string | Description                                                         |  |
|----------------------|------------------|---------------------------------------------------------------------|--|
| Judge                | JG               | The judgement result for the unit. 1: OK 0: Not yet measured -1: NG |  |
| Cross X              | Х                | Cross coordinate XY.X                                               |  |
| Cross Y              | Υ                | Cross coordinate XY.Y                                               |  |
| Angle                | TH               | Angle                                                               |  |
| Count                | СТ               | Number of detections                                                |  |
| Reference coordinate | SX               | Reference position coordinate XY.X                                  |  |
| Reference coordinate | SY               | Reference position coordinate XY.Y                                  |  |
| Reference angle      | ST               | Reference angle                                                     |  |
| Cross 0 X            | X0               | Cross coordinates XY data group [0].X                               |  |
| Cross 0 Y            | Y0               | Cross coordinates XY data group [0].Y                               |  |
| Angle 0              | TH0              | Calculated from the cross detailed information group [0]            |  |
| Cross 1 X            | X1               | Cross coordinates XY data group [1].X                               |  |
| Cross 1 Y            | Y1               | Cross coordinates XY data group [1].Y                               |  |
| Angle 1              | TH1              | Calculated from the cross detailed information group [1]            |  |
| :                    |                  |                                                                     |  |
| Cross 9 X            | X9               | Cross coordinates XY data group [9].X                               |  |
| Cross 9 Y            | Y9               | Cross coordinates XY data group [9].Y                               |  |
| Angle 9              | TH9              | Calculated from the cross detailed information group [9]            |  |

#### External Reference Tables

| No. | Data name                       | Set/Get  | Range                                                                             |
|-----|---------------------------------|----------|-----------------------------------------------------------------------------------|
| 0   | Judge                           | Get only | 0: No judgement (not yet measured) 1: Judgement result OK -1: Judgement result NG |
| 5   | Number of detections            | Get only | 0 to 100                                                                          |
| 6   | Cross coordinate X              | Get only | -99999.9999 to 99999.9999                                                         |
| 7   | Cross coordinate Y              | Get only | -99999.9999 to 99999.9999                                                         |
| 8   | Angle                           | Get only | 0 to 360                                                                          |
| 9   | Reference position X coordinate | Get only | -99999.9999 to 99999.9999                                                         |
| 10  | Reference position Y coordinate | Get only | -99999.9999 to 99999.9999                                                         |
| 101 | Output coordinate               | Set/Get  | 0: After scroll 1: Before scroll                                                  |
| 102 | Calibration                     | Set/Get  | 0: OFF 1: ON                                                                      |

| No. | Data name                                            | Set/Get | Range                                        |
|-----|------------------------------------------------------|---------|----------------------------------------------|
| 103 | Reflect to overall judgement                         | Set/Get | 0: ON<br>1: OFF                              |
| 120 | Edge extraction level                                | Set/Get | 0 to 1000                                    |
| 121 | Filter size                                          | Set/Get | 0: 3 × 3<br>1: 5 × 5<br>2: 7 × 7<br>3: 9 × 9 |
| 122 | Line length lower limit                              | Set/Get | 5 to 1000                                    |
| 123 | Line length upper limit                              | Set/Get | 5 to 1000                                    |
| 124 | Combination angle                                    | Set/Get | 0.0 to 30.0                                  |
| 125 | Combination tip distance                             | Set/Get | 0 to 1000                                    |
| 126 | Combination seam distance                            | Set/Get | 0 to 1000                                    |
| 127 | Parallel line 0 condition length range lower limit   | Set/Get | 5 to 1000                                    |
| 128 | Parallel line 0 condition length range upper limit   | Set/Get | 5 to 1000                                    |
| 129 | Parallel line 1 condition length range lower limit   | Set/Get | 5 to 1000                                    |
| 130 | Parallel line 1 condition length range upper limit   | Set/Get | 5 to 1000                                    |
| 138 | Detection line count                                 | Set/Get | 2 to 4                                       |
| 139 | Parallel line 0 condition Underrun range lower limit | Set/Get | 0 to 1000                                    |
| 140 | Parallel line 0 condition Underrun range upper limit | Set/Get | 0 to 1000                                    |
| 141 | Parallel line 1 condition Underrun range lower limit | Set/Get | 0 to 1000                                    |
| 142 | Parallel line 1 condition Underrun range upper limit | Set/Get | 0 to 1000                                    |
| 143 | Parallel line 0 condition Min. width                 | Set/Get | 1 to 1000                                    |
| 144 | Parallel line 0 condition Max. width                 | Set/Get | 1 to 1000                                    |
| 145 | Parallel line 1 condition Min. width                 | Set/Get | 1 to 1000                                    |
| 146 | Parallel line 1 condition Max. width                 | Set/Get | 1 to 1000                                    |
| 148 | Detection object color                               | Set/Get | 0: Both<br>1: Dark<br>2: Bright              |
| 156 | Sort condition                                       | Set/Get | 0: Cross X<br>1: Cross Y<br>2: Length        |
| 157 | Sort order                                           | Set/Get | 0: Ascending<br>1: Descending                |
| 158 | Cross No.                                            | Set/Get | 0 to 9                                       |
| 162 | Fusion distance                                      | Set/Get | 0 to 1000                                    |

| No.                       | Data name                               | Set/Get  | Range                                             |
|---------------------------|-----------------------------------------|----------|---------------------------------------------------|
| 163                       | Judgement condition cross X lower limit | Set/Get  | -99999.9999 to 99999.9999                         |
| 164                       | Judgement condition cross X upper limit | Set/Get  | -99999.9999 to 99999.9999                         |
| 165                       | Judgement condition cross Y lower limit | Set/Get  | -99999.9999 to 99999.9999                         |
| 166                       | Judgement condition cross Y upper limit | Set/Get  | -99999.9999 to 99999.9999                         |
| 167                       | Judgement condition angle lower limit   | Set/Get  | -45 to 45                                         |
| 168                       | Judgement condition angle upper limit   | Set/Get  | -45 to 45                                         |
| 169                       | Judgement condition count lower limit   | Set/Get  | 0 to 10                                           |
| 170                       | Judgement condition count upper limit   | Set/Get  | 0 to 10                                           |
| 171                       | Reference position X                    | Set/Get  | 0 to 9999                                         |
| 172                       | Reference position Y                    | Set/Get  | 0 to 9999                                         |
| 174                       | Line connection level                   | Set/Get  | 0: 1<br>1: 2<br>2: 3<br>3: 4<br>4: 5<br>5: Custom |
| 10000 + N<br>(N = 0 to 9) | Measurement coordinate                  | Get only | -99999.9999 to 99999.9999                         |
| 10100 + N<br>(N = 0 to 9) | Measurement coordinate                  | Get only | -99999.9999 to 99999.9999                         |
| 10200 + N<br>(N = 0 to 9) | Formed angle N                          | Get only | -45 to 45                                         |

## 4-3 Intersection Coordinates

The edge points are used to calculate 2 linear regressions, and the center coordinate and angle are calculated from each cross point.

## Setting Flow

The setting for the intersection coordinates is shown by the flow diagram below.

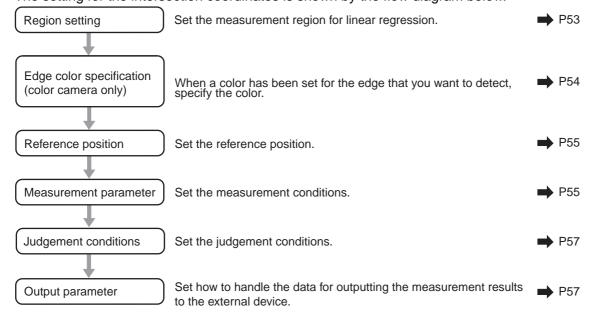

## Region Setting

Set the area for performing the inspection.

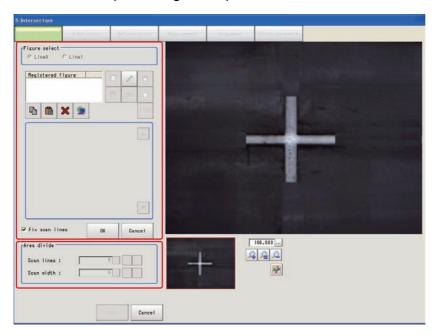

1. Use the drawing tools to specify the measurement region.

To change the number of area divisions according to the measurement range, uncheck the check box.

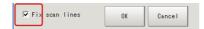

2. In the figure setting area, tap [OK].

The measurement region is registered and displayed in the image display area.

- **3.** In the [Area divide] area, set the number of divisions and the width. By default, the number of area divisions is 5 and the area width is 5.
- 4. The area is divided evenly.

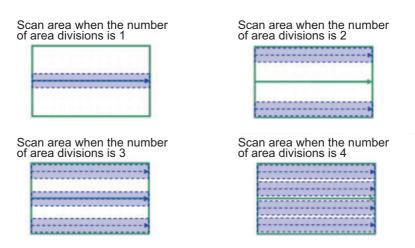

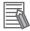

### Note

Enable or disable can be set for each divided area. Tap on a divided area to display the following window.

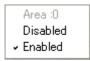

5. In the [Figure select] area, select [Line1] and set the region with the same procedure as line 0.

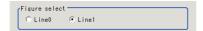

## Edge Color Specification (Color Camera Only)

This item selects the color of the edges to be detected.

If the target color changes, this setting is not necessary. If the color is not specified, positions in the measurement region where the color changes drastically are detected as an edge.

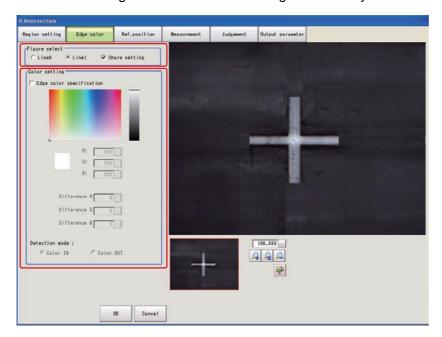

1. In the [Figure select] area, specify the line to set.

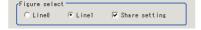

- 2. In the [Color setting] area, select the [Edge color specification] check box.
- 3. This item selects the color to be detected as edges.

| Setting method     | Description                                                                                                    |  |  |
|--------------------|----------------------------------------------------------------------------------------------------|--|--|
| Image display area | Specify a region on the image that includes the target color. The average color of the specified region is registered.                                                                                                    |  |  |
| Color chart        | Tap the reference color on the color chart to specify it. The RGB values for the specified color are displayed at the bottom.                                                                                                    |  |  |
| RGB                | The color to be detected is set with the RGB values.                                                                                                    |  |  |
| Difference<br>RGB  | This sets the allowable color difference for detecting the edge, using the specified color as the reference. The larger the difference values, the larger the color range that is used to detect the edge.                                                                    |  |  |
|                    | Specified color IN: The position where a color other than the specified color changes to the specified color is detected as the edge.  Specified color OUT: The position where the specified color changes to a color other than the specified color is detected as the edge. |  |  |
| Detection mode     | Start End Start End point point point  For "Specified color IN" For "Specified color OUT"                                                                                                    |  |  |

### **Reference Position**

When the measurement region is set, this position is automatically set at the same time as the reference position. This item can be used to change the reference position to any desired position. This is handy for measuring the position deviation from a certain position.

- 1. Tap the position to be set as the reference position.
- **2.** Make fine adjustments using numeric value inputs or the arrow buttons as required. To re-measure on the displayed image and set the reference position, tap [Measure ref.].

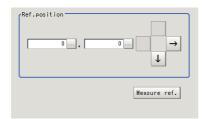

### **Measurement Parameters**

Set the measurement conditions for the intersection coordinates.

1. In the [Figure select] area, specify the line to set.

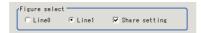

2. In the [Display area], set the area number if the area is enabled.

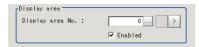

3. In the [Measurement] area, set each item as required.

For color cameras

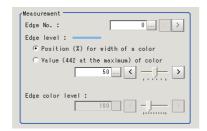

| Setting item     | Setting value<br>[Factory default]                                                                                                    | Description                                                                                                    |
|------------------|----------------------------------------------------------------------------------------------------|----------------------------------------------------------------------------------------------------|
| Edge No.         | 0 to 99<br>[0]                                                                                                    | Specify the edge number used to extract edges. Edge numbers are assigned to detected edges starting from 0 and in the direction from the start point (the arrow) to the end point (the arrow point) in the selected area. |
| Edge level       | <ul> <li>Position (%) for width of a color</li> <li>0 to 100 [50]</li> <li>Value (442 at the maximum) of color</li> <li>0 to 442 [20]</li> </ul> | Set a color difference level with which the edge is detected. For more details, see "8. Appendixes - Measurement Mechanism" - "Edge Detection Measurement" in the FZ3 User's Manual.                                      |
| Edge color level | 0 to 442<br>[100]                                                                                                    | This emphasis level can be set only if the edge color to detect is specified.                                                                                                    |

#### For monochrome cameras

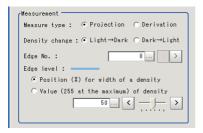

| Setting item   | Setting value [Factory default]                                                                                                    | Description                                                                                                    |
|----------------|----------------------------------------------------------------------------------------------------|----------------------------------------------------------------------------------------------------|
| Measure type   | [Projection]<br>Derivation                                                                                                    | As the measurement type, specify either projection or derivation.                                                                                                    |
| Density change | [Light→Dark]<br>Dark→Light                                                                                                    | Set whether a black-to-white change or a white-to-<br>black change should be recognized as a density<br>change in the specified area.                                                                                     |
| Edge No.       | 0 to 99<br>[0]                                                                                                    | Specify the edge number used to extract edges. Edge numbers are assigned to detected edges starting from 0 and in the direction from the start point (the arrow) to the end point (the arrow point) in the selected area. |
| Edge level     | <ul> <li>Position (%) for width of a density</li> <li>0 to 100 [50]</li> <li>Value (255 at the maximum) of density</li> <li>0 to 255 [20]</li> </ul> | Set the density change level to be detected as edges. For more details, see "8. Appendixes - Measurement Mechanism" - "Edge Detection Measurement" in the FZ3 User's Manual.                                              |

4. Set each item in the [Noise removal] area as required.

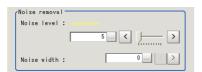

| Setting item | Setting value<br>[Factory default] | Description                                               |
|--------------|------------------------------------|-----------------------------------------------------------|
| Noise level  | 0 to 442<br>[5]                    | When detection is affected by noise, increase this value. |
|              | 0 to 9999                          | Set the width for judging noise.                          |
| Noise width  | [0]                                | When detection is affected by noise, increase this value. |

5. In the [Approximate line] area, specify the points to use in the linear regression calculation.

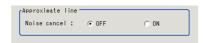

| Setting item | Setting value<br>[Factory default] | Description                                                                                                    |
|--------------|------------------------------------|----------------------------------------------------------------------------------------------------|
| Noice cancel | [OFF]<br>ON                        | Select the [ON] check box to remove the measurement points with the largest deviation before calculating the linear regression. |

## Judgement Conditions

Set the range of positions that are judged to be OK.

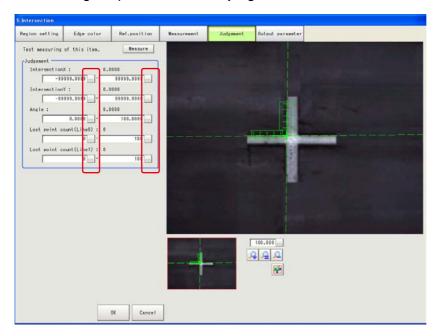

| Setting item            | Setting value<br>[Factory default] | Description                                                          |
|-------------------------|------------------------------------|----------------------------------------------------------------------|
| IntersectionX           | -99999.9999 to 99999.9999          | Set the X coordinate range of cross points that are judged to be OK. |
| IntersectionY           | -99999.9999 to 99999.9999          | Set the Y coordinate range of cross points that are judged to be OK. |
| Angle                   | 0.0000 to 180.0000                 | Set the angles formed by the 2 lines that are judged to be OK.       |
| Lost point count(Line0) | 0 to 100                           | Set the number of lost points that is judged to                      |
| Lost point count(Line1) |                                    | be OK.                                                               |

### Output Parameters

Set how to handle the data when outputting the measurement results to the external device.

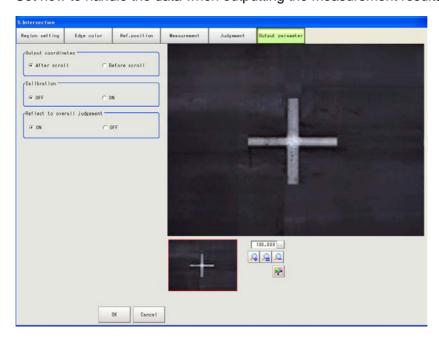

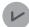

#### **General Information**

Normally, the factory default value will be used for this item. Do not change this setting unless there is a particular reason.

#### Setting method

#### 1. Set the following parameters as required.

| Setting item                 | Setting value<br>[Factory default] | Description                                                                                                    |
|------------------------------|------------------------------------|----------------------------------------------------------------------------------------------------|
| Output coordinates           | [After scroll]<br>Before scroll    | As measurement results, select whether to output coordinate values to external devices before or after the position compensation is applied.                                                                                              |
| Calibration                  | [OFF]<br>ON                        | Select whether to reflect the calibration in the values output to the external device as measurement results.  ON: Output coordinate values that have been converted to the actual dimensions.  OFF: Output the camera coordinate values. |
| Reflect to overall judgement | [ON]<br>OFF                        | Enables choosing whether or not the judgement results of this processing unit is reflected in the scene overall judgement.                                                                                                    |

#### 2. After completing all the settings, tap [OK].

### To Get Measurement Results from an External Source

### Measurement results for which output is possible (calculation)

The following values can be output using processing items related to results output. Measurement values from the processing unit, such as expressions, can also be referenced.

| Data name                      | Character string | Description                                                         |
|--------------------------------|------------------|---------------------------------------------------------------------|
| Overall judgement result       | JG               | The judgement result for the unit. 1: OK 0: Not yet measured -1: NG |
| Intersection coordinate X      | Х                | -99999.9999 to 99999.9999                                           |
| Intersection coordinate Y      | Υ                | -99999.9999 to 99999.9999                                           |
| Angle                          | TH               | 0 to 180                                                            |
| Reference coordinate X         | SX               | 0 to 99999.9999                                                     |
| Reference coordinate Y         | SY               | 0 to 99999.9999                                                     |
| Line 0 peak edge position X    | PEEKX0           | 0 to 99999.9999                                                     |
| Line 0 peak edge position Y    | PEEKY0           | 0 to 99999.9999                                                     |
| Line 0 bottom edge position X  | BOTTOMX0         | 0 to 99999.9999                                                     |
| Line 0 bottom edge position Y  | BOTTOMY0         | 0 to 99999.9999                                                     |
| Line 0 average edge position X | AVEX0            | -1 to 99999.9999                                                    |
| Line 0 average edge position Y | AVEY0            | -1 to 99999.9999                                                    |
| Line 0 maximum long distance   | PMAXD0           | -1 to dist (X_MAX, Y_MAX)                                           |
| Line 0 minimum long distance   | PMIND0           | -1 to dist (X_MAX, Y_MAX)                                           |
| Line 0 maximum short distance  | BMAXD0           | -1 to dist (X_MAX, Y_MAX)                                           |

| Data name                      | Character string | Description               |
|--------------------------------|------------------|---------------------------|
| Line 0 minimum short distance  | BMIND0           | -1 to dist (X_MAX, Y_MAX) |
| Line 0 deviation               | DEV0             | -1 to dist (X_MAX, Y_MAX) |
| Line 0 line angle              | LINETH0          | -180 to 180               |
| Line 0 lost point              | LOST0            | 0 to 100                  |
| Line 0 line component A        | A0               | -99999.9999 to 99999.9999 |
| Line 0 line component B        | B0               | -99999.9999 to 99999.9999 |
| Line 0 line component C        | C0               | -99999.9999 to 99999.9999 |
| Line 1 peak edge position X    | PEEKX1           | 0 to 99999.9999           |
| Line 1 peak edge position Y    | PEEKY1           | 0 to 99999.9999           |
| Line 1 bottom edge position X  | BOTTOMX1         | 0 to 99999.9999           |
| Line 1 bottom edge position Y  | BOTTOMY1         | 0 to 99999.9999           |
| Line 1 average edge position X | AVEX1            | -1 to 99999.9999          |
| Line 1 average edge position Y | AVEY1            | -1 to 99999.9999          |
| Line 1 maximum long distance   | PMAXD1           | -1 to dist (X_MAX, Y_MAX) |
| Line 1 minimum long distance   | PMIND1           | -1 to dist (X_MAX, Y_MAX) |
| Line 1 maximum short distance  | BMAXD1           | -1 to dist (X_MAX, Y_MAX) |
| Line 1 minimum short distance  | BMIND1           | -1 to dist (X_MAX, Y_MAX) |
| Line 1 deviation               | DEV1             | -1 to dist (X_MAX, Y_MAX) |
| Line 1 line angle              | LINETH1          | -180 to 180               |
| Line 1 lost point              | LOST1            | 0 to 100                  |
| Line 1 line component A        | A1               | -99999.9999 to 99999.9999 |
| Line 1 line component B        | B1               | -99999.9999 to 99999.9999 |
| Line 1 line component C        | C1               | -99999.9999 to 99999.9999 |

### • External Reference Tables

| No. | Data name                      | Set/Get  | Range                                                                             |
|-----|--------------------------------|----------|-----------------------------------------------------------------------------------|
| 0   | Judge                          | Get only | 0: No judgement (not yet measured) 1: Judgement result OK -1: Judgement result NG |
| 1   | Intersection coordinate X      | Get only | -99999.9999 to 99999.9999                                                         |
| 2   | Intersection coordinate Y      | Get only | -99999.9999 to 99999.9999                                                         |
| 3   | Angle                          | Get only | 0 to 180                                                                          |
| 4   | Reference coordinate X         | Get only | 0 to 99999.9999                                                                   |
| 5   | Reference coordinate Y         | Get only | 0 to 99999.9999                                                                   |
| 10  | Line 0 peak edge position X    | Get only | 0 to 99999.9999                                                                   |
| 11  | Line 0 peak edge position Y    | Get only | 0 to 99999.9999                                                                   |
| 12  | Line 0 bottom edge position X  | Get only | 0 to 99999.9999                                                                   |
| 13  | Line 0 bottom edge position Y  | Get only | 0 to 99999.9999                                                                   |
| 14  | Line 0 average edge position X | Get only | -1 to 99999.9999                                                                  |
| 15  | Line 0 average edge position Y | Get only | -1 to 99999.9999                                                                  |
| 16  | Line 0 maximum long distance   | Get only | -1 to dist (X_MAX, Y_MAX)                                                         |

| No. | Data name                                | Set/Get  | Range                                                              |
|-----|------------------------------------------|----------|--------------------------------------------------------------------|
| 17  | Line 0 minimum long distance             | Get only | -1 to dist (X_MAX, Y_MAX)                                          |
| 18  | Line 0 maximum short distance            | Get only | -1 to dist (X_MAX, Y_MAX)                                          |
| 19  | Line 0 minimum short distance            | Get only | -1 to dist (X_MAX, Y_MAX)                                          |
| 20  | Line 0 deviation                         | Get only | -1 to dist (X_MAX, Y_MAX)                                          |
| 21  | Line 0 line angle                        | Get only | -180 to 180                                                        |
| 22  | Line 0 lost point                        | Get only | 0 to 100                                                           |
| 23  | Line 0 line component A                  | Get only | -99999.9999 to 99999.9999                                          |
| 24  | Line 0 line component B                  | Get only | -99999.9999 to 99999.9999                                          |
| 25  | Line 0 line component C                  | Get only | -99999.9999 to 99999.9999                                          |
| 30  | Line 1 peak edge position X              | Get only | 0 to 99999.9999                                                    |
| 31  | Line 1 peak edge position Y              | Get only | 0 to 99999.9999                                                    |
| 32  | Line 1 bottom edge position X            | Get only | 0 to 99999.9999                                                    |
| 33  | Line 1 bottom edge position Y            | Get only | 0 to 99999.9999                                                    |
| 34  | Line 1 average edge position X           | Get only | -1 to 99999.9999                                                   |
| 35  | Line 1 average edge position Y           | Get only | -1 to 99999.9999                                                   |
| 36  | Line 1 maximum long distance             | Get only | -1 to dist (X_MAX, Y_MAX)                                          |
| 37  | Line 1 minimum long distance             | Get only | -1 to dist (X_MAX, Y_MAX)                                          |
| 38  | Line 1 maximum short distance            | Get only | -1 to dist (X_MAX, Y_MAX)                                          |
| 39  | Line 1 minimum short distance            | Get only | -1 to dist (X_MAX, Y_MAX)                                          |
| 40  | Line 1 deviation                         | Get only | -1 to dist (X_MAX, Y_MAX)                                          |
| 41  | Line 1 line angle                        | Get only | -180 to 180                                                        |
| 42  | Line 1 lost point                        | Get only | 0 to 100                                                           |
| 43  | Line 1 line component A                  | Get only | -99999.9999 to 99999.9999                                          |
| 44  | Line 1 line component B                  | Get only | -99999.9999 to 99999.9999                                          |
| 45  | Line 1 line component C                  | Get only | -99999.9999 to 99999.9999                                          |
| 101 | Output coordinate                        | Set/Get  | O: After position compensation     1: Before position compensation |
| 102 | Calibration                              | Set/Get  | 0: OFF<br>1: ON                                                    |
| 103 | Reflect to overall judgement             | Set/Get  | 0: ON<br>1: OFF                                                    |
| 120 | Reference coordinate X                   | Set/Get  | 0 to 99999.9999                                                    |
| 121 | Reference coordinate Y                   | Set/Get  | 0 to 99999.9999                                                    |
| 122 | Share setting (edge color specification) | Set/Get  | 0: Not shared<br>1: Shared                                         |
| 123 | Share setting (measurement parameters)   | Set/Get  | 0: Not shared<br>1: Shared                                         |
| 124 | Selected line number                     | Set/Get  | 0: Line 0<br>1: Line 1                                             |
| 130 | Intersection X coordinate upper limit    | Set/Get  | -99999.9999 to 99999.9999                                          |
| 131 | Intersection X coordinate lower limit    | Set/Get  | -99999.9999 to 99999.9999                                          |
| 132 | Intersection Y coordinate upper limit    | Set/Get  | -99999.9999 to 99999.9999                                          |

| No. | Data name                             | Set/Get | Range                                               |
|-----|---------------------------------------|---------|-----------------------------------------------------|
| 133 | Intersection Y coordinate lower limit | Set/Get | -99999.9999 to 99999.9999                           |
| 134 | Angle upper limit                     | Set/Get | 0 to 180                                            |
| 135 | Angle lower limit                     | Set/Get | 0 to 180                                            |
| 136 | Lost point (line 0) upper limit       | Set/Get | 0 to 100                                            |
| 137 | Lost point (line 0) lower limit       | Set/Get | 0 to 100                                            |
| 138 | Lost point (line 1) upper limit       | Set/Get | 0 to 100                                            |
| 139 | Lost point (line 1) lower limit       | Set/Get | 0 to 100                                            |
| 200 | Edge color specification              | Set/Get | No color specification     With color specification |
| 201 | Edge color R                          | Set/Get | 0 to 255                                            |
| 202 | Edge color G                          | Set/Get | 0 to 255                                            |
| 203 | Edge color B                          | Set/Get | 0 to 255                                            |
| 204 | Difference R                          | Set/Get | 0 to 127                                            |
| 205 | Difference G                          | Set/Get | 0 to 127                                            |
| 206 | Difference B                          | Set/Get | 0 to 127                                            |
| 207 | Edge detection mode                   | Set/Get | 0: Specified color IN 1: Specified color OUT        |
| 208 | Edge No.                              | Set/Get | 0 to 99                                             |
| 209 | Edge level                            | Set/Get | 0 to 100                                            |
| 210 | Noise level                           | Set/Get | 0 to 442                                            |
| 211 | Noise width                           | Set/Get | 0 to 9999                                           |
| 212 | Edge color enhancement level          | Set/Get | 0 to 442                                            |
| 213 | Monochrome edge detection mode        | Set/Get | 0: Light→Dark<br>1: Dark→Light                      |
| 214 | Edge level absolute value             | Set/Get | 0 to 442                                            |
| 215 | Edge level specification method       | Set/Get | 0: %<br>1: Absolute value                           |
| 216 | Scan lines                            | Set/Get | 1 to100                                             |
| 217 | Scan width                            | Set/Get | 1 to 1000                                           |
| 218 | Display area                          | Set/Get | 0 to 99                                             |
| 219 | Noise cancel                          | Set/Get | 0: OFF<br>1: ON                                     |
| 220 | Measure type                          | Set/Get | 0: Projection 1: Differential                       |
| 221 | Fix scan lines                        | Set/Get | 0: Not fixed<br>1: Fixed                            |
| 250 | Edge color specification              | Set/Get | No color specification     With color specification |
| 251 | Edge color R                          | Set/Get | 0 to 255                                            |
| 252 | Edge color G                          | Set/Get | 0 to 255                                            |
| 253 | Edge color B                          | Set/Get | 0 to 255                                            |
| 254 | Difference R                          | Set/Get | 0 to 127                                            |

| No. | Data name                       | Set/Get | Range                                        |
|-----|---------------------------------|---------|----------------------------------------------|
| 255 | Difference G                    | Set/Get | 0 to 127                                     |
| 256 | Difference B                    | Set/Get | 0 to 127                                     |
| 257 | Edge detection mode             | Set/Get | 0: Specified color IN 1: Specified color OUT |
| 258 | Edge No.                        | Set/Get | 0 to 99                                      |
| 259 | Edge level                      | Set/Get | 0 to 100                                     |
| 260 | Noise level                     | Set/Get | 0 to 442                                     |
| 261 | Noise width                     | Set/Get | 0 to 9999                                    |
| 262 | Edge color enhancement level    | Set/Get | 0 to 442                                     |
| 263 | Monochrome edge detection mode  | Set/Get | 0: Light→Dark<br>1: Dark→Light               |
| 264 | Edge level absolute value       | Set/Get | 0 to 442                                     |
| 265 | Edge level specification method | Set/Get | 0: %<br>1: Absolute value                    |
| 266 | Scan lines                      | Set/Get | 1 to 100                                     |
| 267 | Scan width                      | Set/Get | 1 to 1000                                    |
| 268 | Display area                    | Set/Get | 0 to 99                                      |
| 269 | Noise cancel                    | Set/Get | 0: OFF<br>1: ON                              |
| 270 | Measure type                    | Set/Get | 0: Projection<br>1: Differential             |
| 271 | Fix scan lines                  | Set/Get | 0: Not fixed<br>1: Fixed                     |

# 4-4 Scan Edge Circle

Multiple measured edge points are used to calculate the circle equation, and calculate the center coordinates and radius of the circle.

## Setting Flow

The setting for the scan edge circle is shown by the flow diagram below.

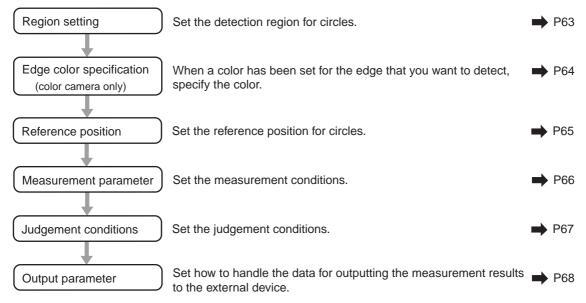

## Region Setting

Set the area for performing the inspection.

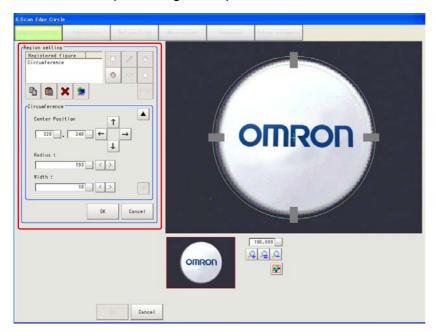

- 1. Use the drawing tools to specify the measurement region.

  The measurement region is registered and displayed in the image display area.

  Use the circumference tool to adjust areas such as the width as required.
- 2. In the [Area divide] area, set the number of divisions and the width.

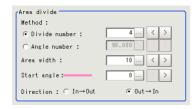

| Setting item | Setting value<br>[Factory default] | Description                           |
|--------------|------------------------------------|---------------------------------------|
| Method       | [Divide number]<br>Angle number    | Set the division method.              |
| Area width   | 1 to 1000<br>[5]                   | Set the area width for the divisions. |
| Start angle  | [0] to 359                         | Set the division start angle.         |
| Direction    | [Out→In]<br>In→Out                 | Set the measurement direction.        |

#### 3. The area is divided evenly.

Scan area when the number of area divisions is 1

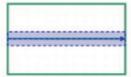

Scan area when the number of area divisions is 3

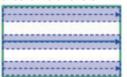

Scan area when the number of area divisions is 2

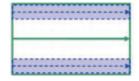

Scan area when the number of area divisions is 4

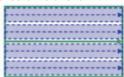

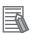

#### Note

Enable or disable can be set for each divided area. Tap on a divided area to display the following window.

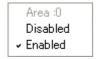

## Edge Color Specification (Color Camera Only)

This item selects the color of the edges to be detected.

If the target color changes, this setting is not necessary. If the color is not specified, positions in the measurement region where the color changes drastically are detected as an edge.

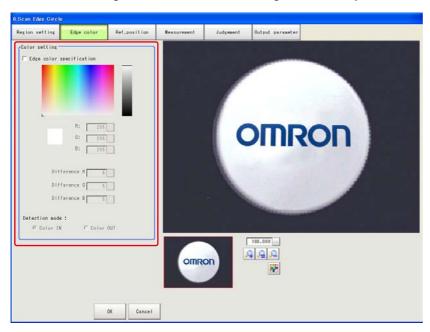

- 1. In the [Color setting] area, select the [Edge color specification] check box.
- 2. This item selects the color to be detected as edges.

| Setting method     | Description                                                                                                    |
|--------------------|----------------------------------------------------------------------------------------------------|
| Image display area | Specify a region on the image that includes the target color. The average color of the specified region is registered. |

| Color chart             | Tap the reference color on the color chart to specify it. The RGB values for the specified color are displayed at the bottom.                                                                                                    |  |
|-------------------------|----------------------------------------------------------------------------------------------------|--|
| R • G • B               | The color to be detected is set with the RGB values.                                                                                                    |  |
| Difference<br>R • G • B | This sets the allowable color difference for detecting the edge, using the specified color as the reference. The larger the difference values, the larger the color range that is used to detect the edge.                                                                    |  |
|                         | Specified color IN: The position where a color other than the specified color changes to the specified color is detected as the edge.  Specified color OUT: The position where the specified color changes to a color other than the specified color is detected as the edge. |  |
| Detection mode          | Start End Start End point Point Point For "Specified color IN" For "Specified color OUT"                                                                                                    |  |

### Ref. Position

When the measurement region is set, this position is automatically set at the same time as the reference position. This item can be used to change the reference position to any desired position. This is handy for measuring the position deviation from a certain position.

- 1. Tap the position to be set as the reference position.
- 2. Make fine adjustments using numeric value inputs or the arrow buttons as required. To re-measure on the displayed image and set the reference position, tap [Measure ref.].

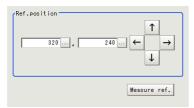

### **Measurement Parameters**

Set the measurement conditions for the circle.

1. In the [Display area] area, specify the area number to set.

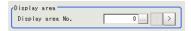

2. In the [Measurement] area, set each item as required.

For color cameras

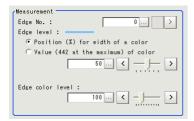

| Setting item     | Setting value<br>[Factory default]                                                                                                    | Description                                                                                                    |
|------------------|----------------------------------------------------------------------------------------------------|----------------------------------------------------------------------------------------------------|
| Edge No.         | 0 to 99<br>[0]                                                                                                    | Specify the edge number used to extract edges.<br>Edge numbers are assigned to detected edges starting<br>from 0 and in the direction from the start point (the arrow)<br>to the end point (the arrow point) in the selected area. |
| Edge level       | <ul> <li>Position (%) for width of a color</li> <li>0 to 100 [50]</li> <li>Value (442 at the maximum) of color</li> <li>0 to 442 [20]</li> </ul> | Set a color difference level with which the edge is detected. For more details, see "8. Appendixes - Measurement Mechanism" - "Edge Detection Measurement" in the FZ3 User's Manual.                                               |
| Edge color level | 0 to 442<br>[100]                                                                                                    | This emphasis level can be set only if the edge color to detect is specified.                                                                                                    |

#### For monochrome cameras

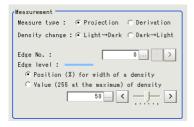

| Setting item   | Setting value<br>[Factory default]                                                                                                    | Description                                                                                                    |
|----------------|----------------------------------------------------------------------------------------------------|----------------------------------------------------------------------------------------------------|
| Measure type   | [Projection]<br>Derivation                                                                                                    | As the measurement type, specify either projection or derivation.                                                                                                    |
| Density change | [Light→Dark]<br>Dark→Light                                                                                                    | Set whether a black-to-white change or a white-to-black change should be recognized as a density change in the specified area.                                                                                            |
| Edge No.       | 0 to 99<br>[0]                                                                                                    | Specify the edge number used to extract edges. Edge numbers are assigned to detected edges starting from 0 and in the direction from the start point (the arrow) to the end point (the arrow point) in the selected area. |
| Edge level     | <ul> <li>Position (%) for width of a density</li> <li>0 to 100 [50]</li> <li>Value (255 at the maximum) of density</li> <li>0 to 255 [20]</li> </ul> | Set the density change level to be detected as edges. For more details, see "8. Appendixes - Measurement Mechanism" - "Edge Detection Measurement" in the FZ3 User's Manual.                                              |

3. In the [Noise removal] area, set each item as required.

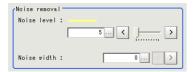

| Setting item | Setting value<br>[Factory default]                                          | Description                                                                                |
|--------------|-----------------------------------------------------------------------------|--------------------------------------------------------------------------------------------|
| Noise level  | For color cameras<br>0 to 442 [5]<br>For monochrome cameras<br>0 to 255 [5] | When detection is affected by noise, increase this value.                                  |
| Noise width  | 0 to 9999<br>[0]                                                            | Set the width for judging noise. When detection is affected by noise, increase this value. |

4. In the [Detail] area, set enable or disable for the region as required.

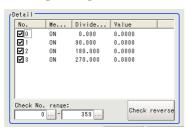

| Setting item     | Setting value<br>[Factory default] | Description                                                                                                    |
|------------------|------------------------------------|----------------------------------------------------------------------------------------------------|
| Check No. range: | 0 to 359                           | Specify the area numbers for which to perform batch reversing of the enable or disable setting. Tap [Check reverse] to reverse the check box settings of the areas within the range. |

### Judgement Conditions

Set the range of circles that are judged to be OK.

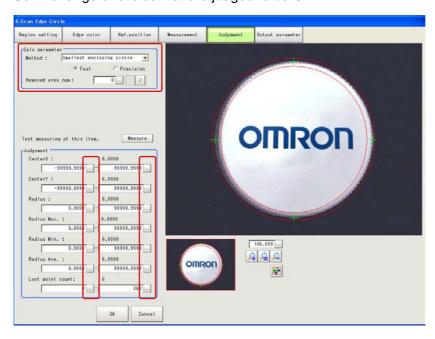

#### 1. In the [Calc parameter] area, set the calculation method as required.

| Setting item     | Setting value                                    | Description                                        |
|------------------|--------------------------------------------------|----------------------------------------------------|
| Method           | [Smallest enclosing circle] Approximation circle | Select settings for the circle calculation method. |
|                  | [Fast]<br>Precision                              |                                                    |
| Removed area num | [0] to 360                                       | Set the number of areas to remove.                 |

#### 2. Set the judgement conditions as required.

| Setting item     | Setting value             | Description                                                     |
|------------------|---------------------------|-----------------------------------------------------------------|
| CenterX          | -99999.9999 to 99999.9999 | Set the range of center coordinate Xs that are judged to be OK. |
| CenterY          | -99999.9999 to 99999.9999 | Set the range of center coordinate Ys that are judged to be OK. |
| Radius           | 0 to 99999.9999           | Set the range of radiuses that is judged to be OK.              |
| Radius Max.      | 0 to 99999.9999           | Set the maximum radius that is judged to be OK.                 |
| Radius Min.      | 0 to 99999.9999           | Set the minimum radius that is judged to be OK.                 |
| Radius Ave.      | 0 to 99999.9999           | Set the average radius that is judged to be OK.                 |
| Lost point count | 0 to 360                  | Set the number of lost points that is judged to be OK.          |

# Output Parameters

Set how to handle the data when outputting the measurement results to the external device.

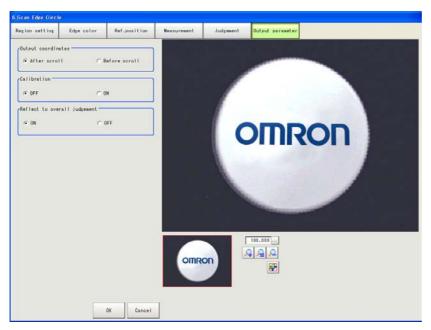

# V

#### **General Information**

Normally, the factory default value will be used for this item. Do not change this setting unless there is a particular reason.

#### Setting method

#### 1. Set the following parameters as required.

| Setting item                 | Setting value<br>[Factory default] | Description                                                                                                    |
|------------------------------|------------------------------------|----------------------------------------------------------------------------------------------------|
| Output coordinates           | [After scroll]<br>Before scroll    | As measurement results, select whether to output coordinate values to external devices before or after the position compensation is applied.                                                                                              |
| Calibration                  | [OFF]<br>ON                        | Select whether to reflect the calibration in the values output to the external device as measurement results.  ON: Output coordinate values that have been converted to the actual dimensions.  OFF: Output the camera coordinate values. |
| Reflect to overall judgement | [ON]<br>OFF                        | Enables choosing whether or not the judgement results of this processing unit is reflected in the scene overall judgement.                                                                                                    |

#### 2. After completing all the settings, tap [OK].

## To Get Measurement Results from an External Source

### • Measurement results for which output is possible (calculation)

The following values can be output using processing items related to results output. It is also possible to reference measurement values from expressions and other processing units.

| Data name                  | Character string | Description                                                         |
|----------------------------|------------------|---------------------------------------------------------------------|
| Overall judgement result   | JG               | The judgement result for the unit. 1: OK 0: Not yet measured -1: NG |
| CenterX                    | Х                | The center X coordinate of the calculation result.                  |
| CenterY                    | Υ                | The center Y coordinate of the calculation result.                  |
| Radius                     | R                | The radius of the calculation result.                               |
| Maximum radius             | MAXR             | The maximum radius of the calculation result.                       |
| Minimum radius             | MINR             | The minimum radius of the calculation result.                       |
| Average radius             | AVER             | The average radius of the calculation result.                       |
| Lost point count           | LOST             | The number of lost points.                                          |
| Reference coordinate X     | SX               | Reference coordinate X.                                             |
| Reference coordinate Y     | SY               | Reference coordinate Y.                                             |
| Maximum radius area number | MAXNO            | The area number for the maximum radius.                             |
| Minimum radius area number | MINNO            | The area number for the minimum radius.                             |

#### External Reference Tables

| No. | Data name | Character string | Range                                                                             |
|-----|-----------|------------------|-----------------------------------------------------------------------------------|
| 0   | Judge     | Get only         | 0: No judgement (not yet measured) 1: Judgement result OK -1: Judgement result NG |
| 1   | CenterX   | Get only         | -99999.9999 to 99999.9999                                                         |
| 2   | CenterY   | Get only         | -99999.9999 to 99999.9999                                                         |
| 3   | Radius    | Get only         | 0 to 99999.9999                                                                   |

## 4 Specialized Processing Items

| No. | Data name                           | Character string | Range                                              |
|-----|-------------------------------------|------------------|----------------------------------------------------|
| 4   | Maximum radius                      | Get only         | 0 to 99999.9999                                    |
| 5   | Minimum radius                      | Get only         | 0 to 99999.9999                                    |
| 6   | Average radius                      | Get only         | 0 to 99999.9999                                    |
| 7   | Lost point count                    | Get only         | 0 to 360                                           |
| 8   | Reference coordinate X              | Get only         | 0 to 99999.9999                                    |
| 9   | Reference coordinate Y              | Get only         | 0 to 99999.9999                                    |
| 10  | Maximum radius region number        | Get only         | 0 to 359                                           |
| 11  | Minimum radius region number        | Get only         | 0 to 359                                           |
| 101 | Output coordinate                   | Set/Get          | 0: After scroll 1: Before scroll                   |
| 102 | Calibration                         | Set/Get          | 0: OFF<br>1: ON                                    |
| 103 | Reflect to overall judgement        | Set/Get          | 0: ON<br>1: OFF                                    |
| 120 | Start angle                         | Set/Get          | 0 to 359                                           |
| 121 | Division method                     | Set/Get          | 0: Scan lines<br>1: Skipping angle                 |
| 122 | Scan lines                          | Set/Get          | 3 to 360                                           |
| 123 | Skipping angle                      | Set/Get          | 1 to 180                                           |
| 124 | Scan width                          | Set/Get          | 1 to 1000                                          |
| 125 | Removed area number                 | Set/Get          | 0 to 360                                           |
| 126 | Reference position X                | Set/Get          | 0 to 99999.9999                                    |
| 127 | Reference position Y                | Set/Get          | 0 to 99999.9999                                    |
| 128 | Circle calculation method           | Set/Get          | Smallest enclosing circle     Approximation circle |
| 129 | Enclosing circle calculation method | Set/Get          | 0: Fast<br>1: Precision                            |
| 130 | Edge profile display area           | Set/Get          | 0 to 359                                           |
| 131 | Measurement direction               | Set/Get          | 0: Out→In<br>1: In→Out                             |
| 132 | Center coordinate X upper limit     | Set/Get          | -99999.9999 to 99999.9999                          |
| 133 | Center coordinate X lower limit     | Set/Get          | -99999.9999 to 99999.9999                          |
| 134 | Center coordinate Y upper limit     | Set/Get          | -99999.9999 to 99999.9999                          |
| 135 | Center coordinate Y lower limit     | Set/Get          | -99999.9999 to 99999.9999                          |
| 136 | Radius upper limit                  | Set/Get          | 0 to 99999.9999                                    |
| 137 | Radius lower limit                  | Set/Get          | 0 to 99999.9999                                    |
| 138 | Maximum radius upper limit          | Set/Get          | 0 to 99999.9999                                    |
| 139 | Maximum radius lower limit          | Set/Get          | 0 to 99999.9999                                    |

| No. | Data name                       | Character string | Range                                                 |
|-----|---------------------------------|------------------|-------------------------------------------------------|
| 140 | Minimum radius upper limit      | Set/Get          | 0 to 99999.9999                                       |
| 141 | Minimum radius lower limit      | Set/Get          | 0 to 99999.9999                                       |
| 142 | Average radius upper limit      | Set/Get          | 0 to 99999.9999                                       |
| 143 | Average radius lower limit      | Set/Get          | 0 to 99999.9999                                       |
| 144 | Lost point count upper limit    | Set/Get          | 0 to 360                                              |
| 145 | Lost point count lower limit    | Set/Get          | 0 to 360                                              |
| 200 | Edge color specification        | Set/Get          | 0: No color specification 1: With color specification |
| 201 | Edge color R                    | Set/Get          | 0 to 255                                              |
| 202 | Edge color G                    | Set/Get          | 0 to 255                                              |
| 203 | Edge color B                    | Set/Get          | 0 to 255                                              |
| 204 | Difference R                    | Set/Get          | 0 to 127                                              |
| 205 | Difference G                    | Set/Get          | 0 to 127                                              |
| 206 | Difference B                    | Set/Get          | 0 to 127                                              |
| 207 | Edge detection mode             | Set/Get          | 0: Specified color IN 1: Specified color OUT          |
| 208 | Edge No.                        | Set/Get          | 0 to 99                                               |
| 209 | Edge level                      | Set/Get          | 0 to 100                                              |
| 210 | Noise level                     | Set/Get          | 0 to 442                                              |
| 211 | Noise width                     | Set/Get          | 0 to 9999                                             |
| 212 | Edge color enhancement level    | Set/Get          | 0 to 442                                              |
| 213 | Monochrome edge detection mode  | Set/Get          | 0: Light→Dark<br>1: Dark→Light                        |
| 214 | Edge level absolute value       | Set/Get          | 0 to 442                                              |
| 215 | Edge level specification method | Set/Get          | 0: %<br>1: Absolute value                             |
| 216 | Measurement type                | Set/Get          | 0: Projection<br>1: Differential                      |

## 4-5 ECM Search Motion

When detecting multiple objects or objects with numerous angles, using ECM search enables high-speed measurement. Up to 100 can be detected at the same time.

In a normal search, image pattern models are used that look at the color and light/dark information, but in ECM Search Motion, models are used that look at the outline information. This enables stable search to be performed even for images with low contrast or high noise levels.

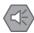

#### Important

This processing item includes a process that shortens the processing time from the second time that is performed. For this reason, when measuring the same image, the processing time the first time after starting up the controller may be longer than the processing time for the subsequent times.

## Setting Flow

The setting for ECM Search Motion is shown by the flow diagram below.

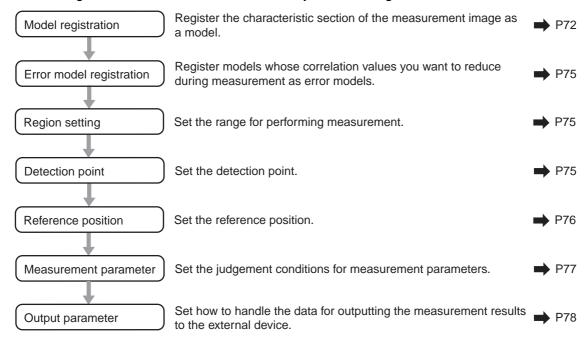

### Model Registration

Register the pattern characteristic from the measurement object image as a model. In ECM Search Motion, only the outline information of the image is registered.

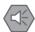

Important

In ECM Search Motion, 6 pixels at each end of an image cannot be registered as a part of the model.

If a model is re-registered, the error model is deleted. When re-registering a model, also register the error model.

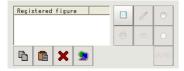

- 1. Use the drawing tools to specify the model registration range.
- 2. In the figure setting area, tap [OK].

The model is registered.

3. Tap [Edge extraction] and check the edge extraction image.

If there is a break in the outline of the measurement object, adjust the edge level. Also, change the reduction ratio as required.

- 4. If there is unnecessary outline information in the model, tap [Mask register] to set the mask.
- 5. To check the model display, tap [Display model].

The registered model is displayed in the image display area.

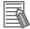

#### Note

When a model is registered, the center coordinate of the model is registered as the detection point coordinate. A detection point is a point output as a measurement value.

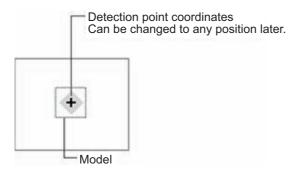

#### Changing model parameters

Model parameter values can be changed as needed to address unstable measurement results or to increase the processing speed. Normally, the factory default value will be used.

After changing a setting, check whether measurement can be done properly by performing an actual measurement.

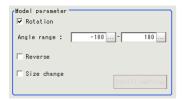

#### 1. In the [Model parameter] area, set a value for each item.

| Setting item |                               | item                    | Setting value<br>[Factory default] | Description                                                                                                    |
|--------------|-------------------------------|-------------------------|------------------------------------|----------------------------------------------------------------------------------------------------|
| Rota         | Rotation                      |                         | [Checked]<br>Unchecked             | When the measurement object is rotating,                                                                                                    |
|              | Upper<br>limit<br>Angle value |                         | -180 to [180]                      | select the [Rotation] check box and specify how many degrees the model created rotates each time and through what range of angles. A smaller skipping angle increases stability, but |
|              | range                         | Lower<br>limit<br>value | [-180] to 180                      | slows down the processing. The forward direction is clockwise.                                                                                                    |
| Reve         | erse                          |                         | Checked<br>[Unchecked]             | Specify whether to allow the reverse of light and dark for the model.                                                                                                    |
| Size change  |                               |                         | Checked<br>[Unchecked]             | Specify whether to allow size change for the model. When the check box is selected, tap [Detail setting] to select the setting.                                                      |

#### 2. When the [Size change] check box is selected, tap [Detail setting].

The [Model parameter:Size change] area is displayed.

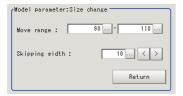

| Setting item       | Setting value<br>[Factory default] | Description                                                                                                    |
|--------------------|------------------------------------|----------------------------------------------------------------------------------------------------|
| Move range (%)     | 50 to 150<br>[90,110]              | Specify the move range in which to change the model size.                                                                                                    |
| Skipping width (%) | 1 to 99<br>[10]                    | Specify the skipping percentage within the move range by which to change models being created. A smaller skipping width increases accuracy, but slows down the processing. |

#### 3. Tap [Return].

The [Model parameter] area is displayed.

#### Mask any unnecessary items

By registering a mask, the part you do not want included in the model is excluded.

#### 1. Tap [Mask register].

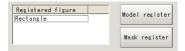

#### 2. Draw the mask figure using the drawing tools.

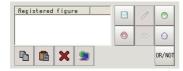

#### 3. Tap [OR/NOT].

The mask figure is displayed in red.

4. In the figure setting area, tap [OK].

#### Adjusting the edge level

In ECM Search Motion, processing is performed for the edge extraction image. Change this item as necessary when the edge is not extracted or is extracted along with noise.

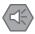

#### Important

During model registration, as much of the edge is extracted as possible, and the entire edge of the model is registered while deleting defects such as noise with [Mask register]. On the other hand, when measuring, even if the edge has skips, an image with the noise suppressed makes it possible to search the model stably. To set separate edge extraction conditions for model registration and for measuring, after registering the model, change the edge extraction conditions.

- 1. In the item tab area, tap [Edge extraction].
- 2. In the [Edge extraction setting] area, set each item.

| Setting item | Setting value<br>[Factory default] | Description                                                                                                    |
|--------------|------------------------------------|----------------------------------------------------------------------------------------------------|
| Mask size    | 3 × 3<br>[5 × 5]<br>7 × 7<br>9 × 9 | Select the range of pixels which are used to extract the edge. With a larger mask size, search is less affected by variation in pixels.                                                                                    |
| Edge level   | 0 to 1000<br>[400]                 | Adjust the edge extraction level when the edge is hard to see due to low contrast with the background or when unnecessary background noise should be removed.                                                              |
| Reduction    | 10 to 100<br>[50]                  | Set the percentage to which the input image and the model image are reduced during a search. The smaller the image is reduced, the faster the processing becomes, but search results may be unstable with a smaller image. |

## **Error model registration**

By registering in advance an image pattern in which the characteristic sections are similar (for example, "P" and "R") as an error model, the correlation values can be lowered to prevent measurement mistakes. Only one error model can be registered.

Display the error model image.
 Register the error model with the same procedure as for model registration.

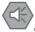

Important

If a model is re-registered, the error model is deleted. Register error models when re-registering a model.

### Region Setting

Specify the model search range with [Rectangle].

Instead of measuring the entire input image, narrowing the measurement area shortens the processing time.

1. Tap [Edit].

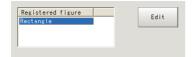

The figure setting area is displayed.

#### 2. Specify the model search range.

The rectangle covering the entire screen is set. Adjust the size and position of the rectangle.

#### 3. Tap [OK].

The range to measure is registered.

### **Detection Point**

Specify a position in the model that should be used as the detection coordinates during measurement. Usually, the center position of the set model is registered as the detection point. This function is used to change to any desired position.

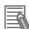

Note

After changing the detection point coordinates to another position, re-registering the model will change it back to the center coordinates of the model.

1. Tap the position to use as the detection point.

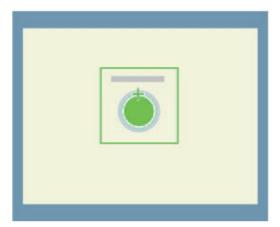

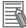

Note

Enlarging the image display makes it easier to tap.

2. Make fine adjustments using numeric value inputs or the arrow buttons as required.

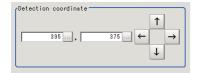

## Reference Position

When the measurement region is set, this position is automatically set at the same time as the reference position. This item can be used to change the reference position to any desired position. This is handy for measuring the position deviation from a certain position.

1. Tap the position to use as the reference position.

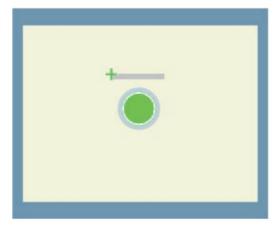

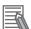

Note

Enlarging the image display makes it easier to tap.

2. Make fine adjustments using numeric value inputs or the arrow buttons as required.

To re-measure on the displayed image and set the reference position, tap [Measure ref.].

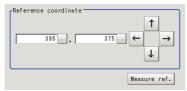

### Measurement Parameters

This item specifies the judgement condition for measurement results. Specify the criteria to judge the measurement result if the X and Y coordinates and the correlation values with the model are OK.

1. In the [Measurement condition] area, set each item.

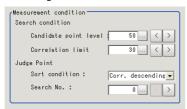

| Setting iten     | n     | Setting value [Factory default]                                                      | Description                                                                                                    |
|------------------|-------|--------------------------------------------------------------------------------------|----------------------------------------------------------------------------------------------------|
| Search condition | on    |                                                                                      |                                                                                                    |
| Candidate policy | oint  | 0 to 100<br>[50]                                                                     | Specify the threshold value with which to detect candidate points in a rough search. Specify a smaller value for candidate point level when model search results are unstable. |
| Correlation I    | limit | 0 to 100<br>[30]                                                                     | Set the correlation value to detect.                                                                                                    |
| Judge Point      |       |                                                                                      |                                                                                                    |
| Sort condition   | on    | [Corr. descending] Corr. ascending X descending X ascending Y descending Y ascending | Specify the conditions by which the search number is re-assigned.                                                                                                    |
| Search No.       |       | [0] to 99                                                                            | Input the search number for outputting the data.                                                                                                    |

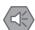

#### Important

If you want to change measurement parameters after registering a model, it is necessary to reregister the model.

2. When the setting has been changed, tap [Measurement] in the "Detail" area to verify whether measurements can be made correctly.

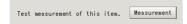

3. Set the judgement conditions as required.

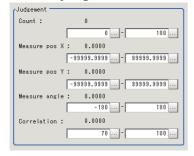

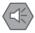

#### Important

The value beside each item are measurement results of the displayed image. Take these values into consideration to determine the upper and lower limit values.

| Setting item             | Setting value             | Description                                                       |
|--------------------------|---------------------------|-------------------------------------------------------------------|
| Count                    | 0 to 100                  | Specify the number of detections to be judged as OK.              |
| Measurement coordinate X | -99999.9999 to 99999.9999 | Specify the range of X-axis shifting that is judged to be OK.     |
| Measurement coordinate Y | -99999.9999 to 99999.9999 | Specify the range of Y-axis shifting that is judged to be OK.     |
| Measure angle            | -180 to 180               | Specify the range of angles that are judged to be OK.             |
| Correlation              | 0 to 100                  | Specify the range of correlation values that are judged to be OK. |

## Output Parameters

Set how to handle the data when outputting the measurement results to the external device.

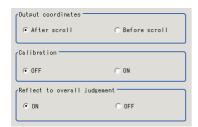

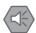

#### Important

Normally, the factory default value will be used for this item. Do not change this setting unless there is a particular reason.

#### Setting method

1. Set the following parameters as required.

| Setting item                 | Setting value [Factory default] | Description                                                                                                    |
|------------------------------|---------------------------------|----------------------------------------------------------------------------------------------------|
| Output coordinates           | [After scroll]<br>Before scroll | As measurement results, select whether to output coordinate values to external devices before or after the position compensation is applied.                                                                                            |
| Calibration                  | [OFF]<br>ON                     | Select whether to reflect the calibration in the values output to the external device as measurement results. ON: Output coordinate values that have been converted to the actual dimensions. OFF: Output the camera coordinate values. |
| Reflect to overall judgement | [ON]<br>OFF                     | Enables choosing whether or not the judgement results of this processing unit is reflected in the scene overall judgement.                                                                                                    |

#### 2. After completing all the settings, tap [OK].

## To Get Measurement Results from an External Source

#### • Measurement results for which output is possible (calculation)

The following values can be output using processing items related to results output. It is also possible to reference measurement values from expressions and other processing units.

| Data name                    | Character string | Description                                                         |
|------------------------------|------------------|---------------------------------------------------------------------|
| Judge                        | JG               | The judgement result for the unit. 1: OK 0: Not yet measured -1: NG |
| Correlation value CR         | CR               | Correlation value                                                   |
| Measurement coordinate X     | Х                | Measurement position X coordinate                                   |
| Measurement coordinate Y     | Υ                | Measurement position Y coordinate                                   |
| Measurement angle TH         | TH               | Measurement angle                                                   |
| Count CT                     | СТ               | Number of detections                                                |
| Reference coordinate X       | SX               | Reference position X coordinate                                     |
| Reference coordinate Y       | SY               | Reference position Y coordinate                                     |
| Reference angle ST           | ST               | Reference angle                                                     |
| Detection point coordinate X | RX               | Detection point X coordinate                                        |
| Detection point coordinate Y | RY               | Detection point Y coordinate                                        |
| Correlation value CR<br>NN   | CR NN            | Value of detected correlation value NN (NN = 0 to 99)               |
| Measurement coordinate X NN  | X NN             | Value of detected measurement coordinate XNN (NN = 0 to 99)         |
| Measurement coordinate Y NN  | YNN              | Value of detected measurement coordinate YNN (NN = 0 to 99)         |
| Measurement angle TH<br>NN   | TH NN            | Value of detected measurement angle THNN (NN = 0 to 99)             |

#### • External Reference Tables

| No. | Data name                    | Set/Get  | Range                                                                             |
|-----|------------------------------|----------|-----------------------------------------------------------------------------------|
| 0   | Judge                        | Get only | 0: No judgement (not yet measured) 1: Judgement result OK -1: Judgement result NG |
| 4   | Count                        | Get only | 0 to 100                                                                          |
| 5   | Correlation value            | Get only | 0 to 100                                                                          |
| 6   | Measurement coordinate X     | Get only | -99999.9999 to 99999.9999                                                         |
| 7   | Measurement coordinate Y     | Get only | -99999.9999 to 99999.9999                                                         |
| 8   | Measurement angle            | Get only | -180 to 180                                                                       |
| 11  | Reference coordinate X       | Get only | 0 to X_PMAX                                                                       |
| 12  | Reference coordinate Y       | Get only | 0 to Y_PMAX                                                                       |
| 13  | Reference angle              | Get only | -180 to 180                                                                       |
| 14  | Detection point coordinate X | Get only | 0 to X_PMAX                                                                       |

## 4 Specialized Processing Items

| No. | Data name                                     | Set/Get  | Range                                  |
|-----|-----------------------------------------------|----------|----------------------------------------|
| 15  | Detection point coordinate Y                  | Get only | 0 to Y_PMAX                            |
| 101 | Output coordinate                             | Set/Get  | 0: After scroll<br>1: Before scroll    |
| 102 | Calibration                                   | Set/Get  | 0: OFF 1: ON                           |
| 103 | Reflect to overall judgement                  | Set/Get  | 0: ON 1: OFF                           |
| 110 | Detection correlation value                   | Set/Get  | 0 to 100                               |
| 112 | Reduction ratio                               | Set/Get  | 10 to 100                              |
| 120 | Mask size                                     | Set/Get  | 0: 3 × 3 1: 5 × 5<br>2: 7 × 7 3: 9 × 9 |
| 121 | Edge extraction level                         | Set/Get  | 0 to 1000                              |
| 122 | Detection point coordinate X                  | Set/Get  | 0 to X_PMAX                            |
| 123 | Detection point coordinate Y                  | Set/Get  | 0 to Y_PMAX                            |
| 124 | Reference coordinate X                        | Set/Get  | 0 to X_PMAX                            |
| 125 | Reference coordinate Y                        | Set/Get  | 0 to Y_PMAX                            |
| 126 | Upper limit value of correlation value        | Set/Get  | 0 to 100                               |
| 127 | Lower limit value of correlation value        | Set/Get  | 0 to 100                               |
| 128 | Upper limit value of measurement coordinate X | Set/Get  | -99999.9999 to 99999.9999              |
| 129 | Lower limit value of measurement coordinate X | Set/Get  | -99999.9999 to 99999.9999              |
| 130 | Upper limit value of measurement coordinate Y | Set/Get  | -99999.9999 to 99999.9999              |
| 131 | Lower limit value of measurement coordinate Y | Set/Get  | -99999.9999 to 99999.9999              |
| 132 | Upper limit value of the measurement angle    | Set/Get  | -180 to 180                            |
| 133 | Lower limit value of the measurement angle    | Set/Get  | -180 to 180                            |
| 134 | Number of detections upper limit              | Set/Get  | 0 to 100                               |
| 135 | Number of detections lower limit              | Set/Get  | 0 to 100                               |
| 138 | Rotation setting                              | Set/Get  | 0: No rotation<br>1: With rotation     |
| 139 | Lower limit value of the rotation angle       | Set/Get  | -180 to 180                            |
| 140 | Upper limit value of the rotation angle       | Set/Get  | -180 to 180                            |
| 142 | Size change setting                           | Set/Get  | 0: No size change<br>1: With XY change |
| 143 | Upper limit value of the size change          | Set/Get  | 50 to 150                              |
| 144 | Lower limit value of the size change          | Set/Get  | 50 to 150                              |
| 145 | Size change skipping                          | Set/Get  | 1 to 99                                |

## 4 Specialized Processing Items

| No.                           | Data name                                 | Set/Get | Range                                                                                                    |
|-------------------------------|-------------------------------------------|---------|----------------------------------------------------------------------------------------------------|
| 146                           | Black and white reverse setting           | Set/Get | 0: OFF<br>1: ON                                                                                                    |
| 150                           | Candidate point level                     | Set/Get | 1 to 100                                                                                                    |
| 151                           | Search No.                                | Set/Get | 0 to 99                                                                                                    |
| 152                           | Sort condition                            | Set/Get | O: Correlation value descending     1: Correlation value ascending     2: X coordinate descending     3: X coordinate ascending     4: Y coordinate descending     5: Y coordinate ascending |
| 1000 + 4N<br>(N = 0 to<br>99) | Correlation value of search number N      | Get     | 0 to 100                                                                                                    |
| 1001 + 4N<br>(N = 0 to<br>99) | Measurement coordinate of search number N | Get     | -99999.9999 to 99999.9999                                                                                                    |
| 1002 + 4N<br>(N = 0 to<br>99) | Measurement coordinate of search number N | Get     | -99999.9999 to 99999.9999                                                                                                    |
| 1003 + 4N<br>(N = 0 to<br>99) | Measurement angle of search number N      | Get     | -180 to 180                                                                                                    |

# 5 Methods for Connecting and Communicating with External Devices

For an explanation of communication with external devices such as a PC or programmable controller, see "6. Methods for Connecting and Communicating with External Devices" in the FZ3 User's Manual.

## 5-1 Differences with the Standard Product (FZ3)

The following specialized commands have been added in this manual:

- Auto Calibration
- About Force Setting

| Target communication module |                | Addition of commands | Applicable manual                                         |
|-----------------------------|----------------|----------------------|-----------------------------------------------------------|
| Parallel I/O                | Parallel I/O   |                      |                                                           |
|                             | Ethernet (UDP) |                      |                                                           |
| Normal                      | Ethernet (TCP) | Yes                  | "Ch.6 Methods for Connecting and                          |
|                             | RS-232C        |                      | Communicating with External Devices" on                   |
|                             | Ethernet (UDP) |                      | FZ3 Series User's Manual (Z290-E1-04)                     |
| PLC link                    | Ethernet (TCP) | Yes                  |                                                           |
|                             | RS-232C        |                      |                                                           |
| EtherCAT                    |                | Yes                  | FZM1 Series EtherCAT Communication<br>Manual (Q179-E1-01) |

For the standard commands, see the applicable manual.

### Command List (Normal)

This section explains about the commands that have been added to this software and are used in serial communication normal methods such as RS-232C/422: Normal and Ethernet: Normal (UDP).

| Command name | Command name                                                        | Return value   | Argument 1       | Argument 2        | Argument 3        | References |
|--------------|---------------------------------------------------------------------|----------------|------------------|-------------------|-------------------|------------|
| CALIBSTT     | Start auto calibration                                              | _              | _                | _                 | _                 | P85        |
| SETCLBIF     | Register information for calibration calculation                    | _              | Information type | Movement amount 1 | Movement amount 2 | P85        |
| SETPERMT     | Set the number of the camera for calibration parameter registration | _              | Target camera    | _                 | _                 | P86        |
| CALCCLBP     | Perform calibration calculation                                     | Error<br>value | Calculation mode | _                 | _                 | P87        |
| POSCHG       | Change measurement position                                         | _              | Camera<br>number | _                 | _                 | P87        |
| MDATOUT      | Measurement result output                                           | _              | _                | _                 | _                 | P88        |

## Command List (PLC Link, EtherCAT)

This section explains about the commands used to perform calibration with the PLC link and EtherCAT.

To execute each command, set the standard unit data setting command and unit data acquisition command parameters.

For details of commands, see "6. Methods for Connecting and Communicating with External Devices" in the FZ3 User's Manual (Z290-E1-04) or FZM1 Series EtherCAT Communication Manual (Q179-E1-01).

| Function and description                                                                                                    | Used command         | Unit data<br>No. | Data No.          | Setting data                                                                                                    |
|----------------------------------------------------------------------------------------------------|----------------------|------------------|-------------------|----------------------------------------------------------------------------------------------------|
| Auto calibration start Executes auto calibration.                                                                                | Unit data setting    | 4                | 501               | 1000                                                                                                    |
| Information registration for calibration calculation Specifies that this is the XXth sampling.                                   | Unit data<br>setting | 4                | 600               | Specify the point you want to register as a value multiplied by 1000.  Reference position sampling: 0  Parallel movement sampling (1st point): 1000 (1 × 1000)  Parallel movement sampling (2nd point): 2000 (2 × 1000)  :  Parallel movement sampling (4th point): 4000 (4 × 1000)  Parallel movement sampling (1st point): 5000 (5 × 1000)  :  Parallel movement sampling (10th point): 14000 (14 × 1000)  Sampling point clear: 99000 (99 × 1000) |
| Set the number of the camera for calibration parameter registration Specifies the camera used for calibration.                   | Unit data setting    | 4                | 120               | 0000: Camera 0<br>1000: Camera 1<br>2000: Camera 0 + 1                                                                                                    |
| X-direction movement<br>amount registration<br>Specifies the movement<br>amount in X direction at<br>the Nth point. (N = 1 to 4) | Unit data setting    | 4                | 215 +<br>(N-1)*10 | Specify the movement amount after multiplying it by 1000.                                                                                                    |
| Y-direction movement<br>amount registration<br>Specifies the movement<br>amount in Y direction at<br>the Nth point. (N = 1 to 4) | Unit data setting    | 4                | 216 +<br>(N-1)*10 | Specify the movement amount after multiplying it by 1000.                                                                                                    |
| θ-direction movement amount registration Specifies the rotation angle at the Nth point. (N = 1 to 10)                            | Unit data setting    | 4                | 255 +<br>(N-1)*10 | Specify the movement amount after multiplying it by 1000.                                                                                                    |

## 5 Methods for Connecting and Communicating with External Devices

| Function and description                                                                                                    | Used command          | Unit data<br>No.                                                | Data No. | Setting data                                                          |
|----------------------------------------------------------------------------------------------------|-----------------------|-----------------------------------------------------------------|----------|-----------------------------------------------------------------------|
| Calibration parameter calculation execution Calculates the calibration parameters based on the acquired data.                                                                                                    | Unit data setting     | 4                                                               | 601      | 0                                                                     |
| Calculates the error from the sampling results based on the calibration parameters.                                                                                                    | Unit data setting     | 4                                                               | 602      | 0                                                                     |
| Obtains the error for camera 0.                                                                                                    | Unit data acquisition | 4                                                               | 26       | _                                                                     |
| Obtains the error for camera 1.                                                                                                    | Unit data acquisition | 4                                                               | 33       | _                                                                     |
| Displays the calibration parameters and error on the FZM1.                                                                                                    | Unit data setting     | 4                                                               | 603      | 1000                                                                  |
| Measurement position change camera specification Specifies the camera that will perform About Force Setting.                                                                                                    | Unit data setting     | Unit No. for<br>Position<br>Deviation<br>Calculation<br>in flow | 600      | About Force Setting camera No.: Camera 0: 0 Camera 1: 1000 (1 × 1000) |
| Measurement position change execution Executes About Force Setting.                                                                                                    | Unit data setting     | Unit No. for<br>Position<br>Deviation<br>Calculation<br>in flow | 5000     | 1000 (1 × 1000)                                                       |
| After the movement amount is recalculated by Position Deviation Calculation using the new measurement position following the position change by About Force Setting, data output processing of the output unit at the beginning of the flow is executed. [Note]  Set beforehand in the beginning output unit the movement amount by Position Deviation Calculation which will be used for About Force Setting. | Unit data<br>setting  | Unit No. for<br>Position<br>Deviation<br>Calculation<br>in flow | 5007     | 0                                                                     |

The calibration unit number is fixed to 4.

## Communication Command Details (Normal)

#### CALIBSTT (Start calibration)

Enters a condition where auto calibration can be executed.

Calibration cannot be performed unless this command is executed to enter the auto calibration start condition. If the auto calibration setting screen is not displayed, the command is not accepted and ER is returned.

In the calibration start condition (CALIBSTT command already performed), ER is returned.

(Command format)

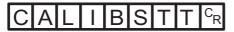

(Response format)

When processed correctly

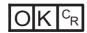

When not processed correctly

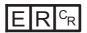

#### • SETCLBIF (Register information for calibration calculation)

Performs measurement for the current camera image and registers the information to use in the calibration parameter calculation.

If a reference position has been registered, discard all the calibration calculation information that has been previously registered, and then set the reference position again.

If the XY direction/ $\theta$  direction has been registered, set the calculation information by adding it to the calibration calculation information that has been previously registered.

By repeatedly executing this command, multiple items of XY direction/ $\theta$  direction movement information can be registered.

If you try to perform registration for more than the specified number of points, the command is not accepted and ER is returned.

The command is not accepted and ER is returned unless the status is the calibration start condition (CALIBSTT command already performed) and the calibration target camera has been set (SETPERMT command already performed).

For the XY stage, reference position registration and  $\theta$  direction registration are disabled, and ER is returned.

(Command format)

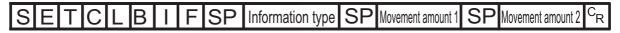

(Response format)

When processed correctly

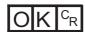

When not processed correctly

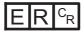

(Parameters explanation)

| Parameters        | Description                                                                                                    |
|-------------------|----------------------------------------------------------------------------------------------------|
| Information type  | Specify the information type for calculation.  0: Register reference position (do not set movement amount)  1: Register XY direction (set X direction shift amount for movement amount 1 and Y direction shift amount for movement amount 2)  2: Register XY direction (set X direction shift amount for movement amount 1 and Y direction shift amount for movement amount 2)  3: Register θ direction (set θ direction shift amount for movement amount 1 and do not set for movement amount 2)  9: Discard calibration calculation information (do not set movement amount) The discarded information is the registered position information and calibration target camera. |
| Movement amount 1 | Specify the shift amount for the X direction and the shift amount for the $\theta$ direction. (-9999.9999 to 9999.9999) When the information type is 1: X direction shift amount When the information type is 2: X direction shift amount When the information type is 3: $\theta$ direction shift amount When the information type is other than the above: None                                                                                                    |
| Movement amount 2 | Specify the shift amount for the Y direction. (-9999.9999 to 9999.9999) When the information type is 1: Y direction shift amount When the information type is 2: Y direction shift amount When the information type is other than the above: None                                                                                                    |

#### SETPERMT (Set calibration target camera)

When registering calibration information, first specify a camera for which to enable information registration.

The registration availability flag is only enabled when registering the X direction, Y direction or  $\theta$  direction.

The command is not accepted and ER is returned unless the status is the calibration start condition (CALIBSTT command already performed).

(Command format)

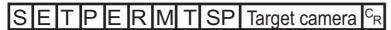

(Response format)

When processed correctly

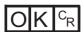

When not processed correctly

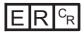

(Parameters explanation)

| Parameters    | Description                                                                                                    |
|---------------|----------------------------------------------------------------------------------------------------|
| Target camera | Use a Bit to specify the camera for which to register calibration information. 0: Camera 0 1: Camera 1 2: Camera 0 + camera 1 |

#### CALCCLBP (Perform calibration calculation)

Calculates the calibration parameters based on the calibration parameter calculation information that is currently set.

The calibration parameters of the calculation result are retained in the buffer area of the system.

When these calibration parameters are applied to [Camera Image Input] in a scene, the calibration parameter writing command is used.

The command is not accepted and ER is returned unless the status is the calibration start condition (CALIBSTT command already performed).

(Command format)

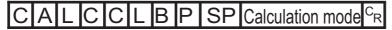

(Response format)

When processed correctly

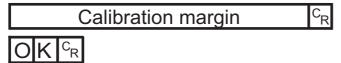

When not processed correctly

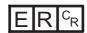

(Parameters explanation)

| Parameters              | Description                                                                                                    |  |  |
|-------------------------|----------------------------------------------------------------------------------------------------|--|--|
| Calculation mode        | Calculate calibration + error value     Calculate error value                                                                                                    |  |  |
| Calibration error value | The error value for the actual coordinate using the calculated calibration parameters is returned. (0.000000 to 9999999.9999)  When 2 cameras are used, 2 error values are returned with a "," separator. The first is the error value for camera 0 and the second is for camera 1. |  |  |

#### POSCHG (Start changing the measurement position)

Displays the [Force Setting] window and starts the measurement position changing process. If not, the command will not be accepted and ER will be returned.

(Command format)

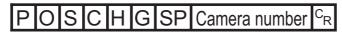

(Response format)

When processed correctly

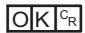

When not processed correctly

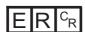

(Parameters explanation)

| Parameters    | Description                                                                                              |  |
|---------------|----------------------------------------------------------------------------------------------------|--|
| Camera number | Specify the number of the camera for which to change the measurement position.  0: Camera 0  1: Camera 1 |  |

#### 5 Methods for Connecting and Communicating with External Devices

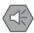

#### Important

Even if this command is executed, the process for switching the camera image display is not performed.

The coordinates that are displayed after the command is sent use the camera coordinate system. Also, calibration conversion is performed for the changed search coordinates before they are saved as search coordinates.

#### MDATOUT (Measurement result output)

Recalculates the values that are assigned to [Calculate Scroll] in the flow, before executing data output again.

(Command format)

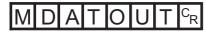

(Response format)

When processed correctly

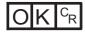

When not processed correctly

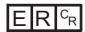

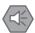

Important

Output is not available when [Output to external device] is set to OFF in the ADJUST window.

# **6** Specialized Functions

This software also has the following specialized functions.

## 6-1 About User Settings

The security level can be set with the user names and passwords that are set at the user level.

## User Settings

1. In the menu bar, select [System] - [Controller] - [Change User].

In this window, perform settings such as changing the security level or password. The current security level is displayed in the upper left.

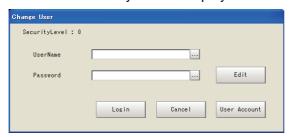

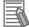

#### Note

After starting FZ3, operation starts at security level 0.

In the factory default, the following initial values are registered for the user information.

When using the user control function, first change settings such as the user name and password, and then execute [Save data].

| Security level | User name  | Initial password |
|----------------|------------|------------------|
| 4              | superadmin | omron            |
| 1              | admin      | omron            |
| 0              | user       | omron            |

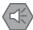

#### Important

The user information that is initially registered cannot be deleted. (Even if the information is deleted, it is registered again automatically.)

#### Logging in

1. Enter the user name and password.

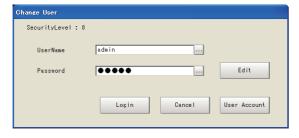

#### 2. Tap [Login].

When the user name and password match, the [Change user] window closes and the display returns to the special screen. The system now operates at the security level that is set for the logged in user.

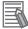

#### Note

The security level is retained until login for another user is performed or the power is turned OFF. After startup, operation starts at security level 0.

#### Editing the password

#### 1. Enter the current password and tap [Edit].

When the user name and password match, the following [Edit Account Information] window opens.

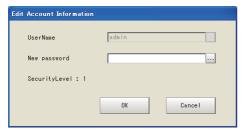

- 2. Tap [...] and enter a new password.
- 3. After entering, tap [OK].

The [Edit Account Information] window closes and the display returns to the special screen. After changing the password, execute [Save data].

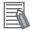

#### Note

Set a string of 4 to 16 characters for the user name and password, using "0" to "9", "A" to "Z" and "a" to "z".

### **User Control**

Users can be added, changed or deleted. This function can only be used by users with security level 4.

1. Enter the user name and password of a user with security level 4.

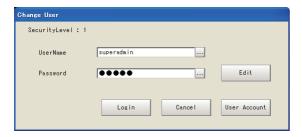

#### 2. Tap [User Account].

When the user name and password match, the following [User Account] window is displayed. Select the button for the information that you want to change.

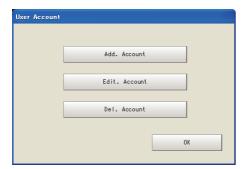

#### 3. After changing the setting, tap [OK].

The following message is displayed. Tap [OK].

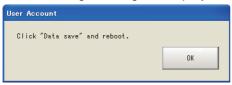

4. Tap [OK] to return to the special screen. Execute [Save data].

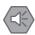

Important

Set a string of 4 to 16 characters for the user name and password, using "0" to "9", "A" to "Z" and "a" to "z".

#### Adding an account

1. In the [User Account] window, tap [Add. Account].

The following [Add. Account] window is displayed.

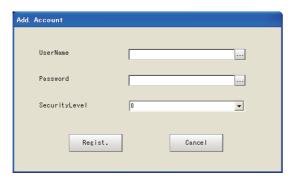

2. Enter the following items.

| Setting item  | Setting item                                            |  |  |
|---------------|---------------------------------------------------------|--|--|
| UserName      | Enter the user name that you want to add.               |  |  |
| Password      | Enter the password for the added user.                  |  |  |
| SecurityLevel | Select the security level for the added user. [0], 1, 4 |  |  |

#### 3. Tap the [Regist.] button.

The following message is displayed. If there is no problem, tap [OK].

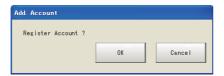

**4.** If the account is added successfully, the following message is displayed. Tap [OK]. The display returns to the [User Account] window.

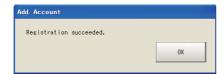

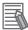

#### Note

The same user name as an already-registered user cannot be registered. Up to 100 accounts can be registered.

### • Editing an account

A user account can be edited.

1. In the [User Account] window, tap [Edit. Account].

The [Edit. Account] window is displayed.

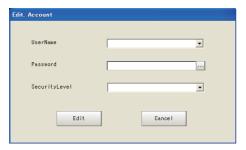

2. Enter the following required items and change the security level.

| Setting item  | Description                                                        |
|---------------|--------------------------------------------------------------------|
| UserName      | Select the target user name. All the set user names are displayed. |
| Password      | Enter the password for the user to be edited.                      |
| SecurityLevel | Select the security level for the user to be edited. [0],1,4       |

#### 3. Tap [Edit].

The following message is displayed. If there is no problem, tap [OK].

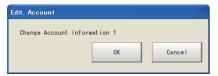

#### 4. Tap [OK].

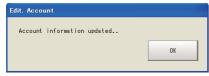

The [Edit. Account] window closes and the display returns to the [User Account] window. After editing the account, execute [Save data].

#### Deleting an account

In the [User Account] window, tap [Del. Account].
 The following [Del. Account] window is displayed.

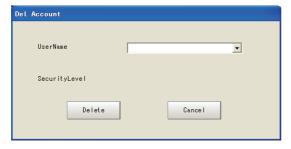

2. Tap [ ] to the side of [UserName] and select the user name to delete.

#### 3. Tap [Delete].

The following message is displayed. If there is no problem, tap [OK].

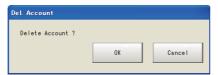

4. If the account is deleted successfully, the following message is displayed. Tap the [OK] button.

The display returns to the [User Account] window.

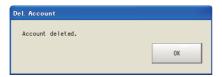

## Security Setting

Set the operation range for each user.

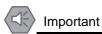

This operation is possible when logged in as a user with security level 4.

1. In the menu bar, select [System] - [Controller] - [Security setting].

For a robot

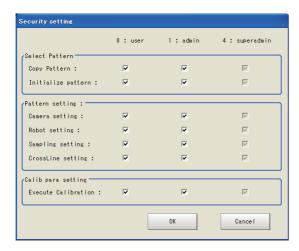

#### For a stage

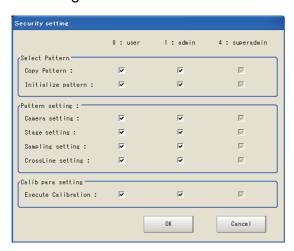

- 2. Set the security as required.
- 3. Tap [OK].

## 6-2 About Force Setting

If detection cannot be performed correctly during alignment measurement, the coordinates can be entered manually to continue with the process.

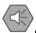

Important

To start About Force Setting, a Position Deviation Calculation processing item must be present in the flow.

#### 1. If detection cannot be performed correctly, start at either of the following times.

- When starting with serial communication (Normal) Execute "POSCHG".
- When starting with PLC link

  Set the number of the camera for which the measurement position will be changed in external reference data 600 of the position deviation calculation, and set 1 in external reference data 5000 of the position deviation calculation.

When the force setting starts, the following window is displayed.

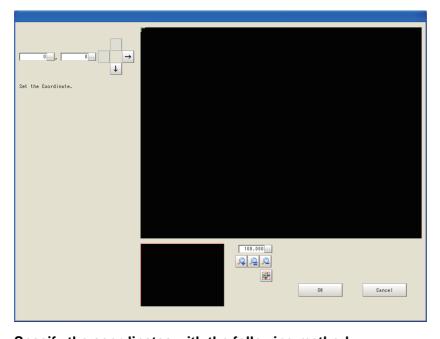

#### 2. Specify the coordinates with the following method.

- Click the window that displays the image.
- Specify the coordinate values in the number boxes in the upper left.
- Move the coordinates with the arrow keys in the upper left. (The coordinates move by 1 pixel at a time.)

#### 3. Tap [OK].

The movement amount in [Calculate Scroll] is recalculated with the value set in 2.

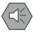

Important

Even if the expression for Position Deviation Calculation is edited, recalculation will use the setting value by ignoring the expression.

# Index

| A                                          |        | Line connection level                                       |      |
|--------------------------------------------|--------|-------------------------------------------------------------|------|
| Adding an account                          |        |                                                             | 00   |
| Alignment measurement                      |        | M                                                           |      |
| Area division                              |        |                                                             |      |
| Auto calibration                           | •      | Manual calibration                                          | . 21 |
| Auto calibration                           |        | Mask registration                                           |      |
| C                                          |        | MDATOUT (Measurement result output)                         |      |
| · ·                                        |        | Measurement type                                            |      |
|                                            | 0.7    | Move range                                                  |      |
| CALCCLBP (Perform calibration calculation) |        | Wove range                                                  | , -  |
| Calibration error value                    | •      | N                                                           |      |
| Calibration setting                        |        |                                                             |      |
| CALIBSTT (Start calibration)               |        | N : 1 1                                                     |      |
| Candidate point level                      |        | Noise level                                                 | ,    |
| Change user                                |        | Noise width 56                                              | , 67 |
| Changing the password                      | 90     |                                                             |      |
| Check No. range:                           | 67     | 0                                                           |      |
| Combination angle                          | 35, 45 |                                                             |      |
| Combination seam distance                  | 36, 46 | Overrun range                                               | . 37 |
| Combination tip distance                   | 36, 46 |                                                             |      |
| Communication command                      | 85     | P                                                           |      |
| Corner color                               | 36     |                                                             |      |
| Corner fusion                              | 37     | Password                                                    | . 89 |
| Cross brightness                           | 46     | Pattern select                                              |      |
| CrossLine setting                          | 13     | POSCHG (Start changing the measurement position)            |      |
| •                                          |        | Position deviation calculation                              |      |
| D                                          |        |                                                             |      |
|                                            |        | R                                                           |      |
| Deleting an account                        |        |                                                             |      |
| Density change                             |        | Reference calibration pattern                               |      |
| Detection correlation value                |        | Robot setting                                               | 10   |
| Detection line count                       | 47     | Robot type                                                  | 10   |
| E                                          |        | S                                                           |      |
| EC Corner                                  | 33     | Sampling method                                             | 12   |
| EC Cross                                   |        | Sampling setting                                            |      |
| ECM Search Motion                          |        | Scan edge circle                                            |      |
| Edge color enhancement level               |        | Scene setting                                               |      |
| Edge extraction                            |        | Scroll standard                                             |      |
| Edge level                                 |        | Security setting                                            |      |
| Edge No.                                   |        | SETCLBIF (Register information for calibration calculation) |      |
| Editing an account                         |        | • •                                                         |      |
| Error model registration                   |        | SETPERMT (Set calibration target camera)                    |      |
| End moder registration                     | 75     | Size change                                                 |      |
| F                                          |        | Skipping width                                              |      |
| Г                                          |        | Stage setting                                               |      |
|                                            |        | Stage type                                                  | . 11 |
| Force setting                              |        | <b>T</b>                                                    |      |
| Forward rotation of camera                 | 11     | <u>T</u>                                                    |      |
| I                                          |        | Target camera                                               | 22   |
| Instrument setting                         | 7      | U                                                           |      |
| Instrument setting                         |        |                                                             |      |
| mersection coordinates                     | 52     | Lindarrun diatanaa                                          | 47   |
| ı                                          |        | Underrun distance                                           |      |
|                                            |        | User account                                                |      |
|                                            |        | User control                                                |      |
| Line connect level                         | 35     | UVWR parameter                                              | 11   |

# **Manual Revision History**

The manual revision symbol is an alphabet appended at the end of the manual number found in the bottom left-hand corner of the front or back cover.

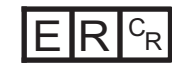

| Rev. No. | Rev. Date | Revision Contents                                               |
|----------|-----------|-----------------------------------------------------------------|
| 01       | Apr. 2010 | First print                                                     |
| 02       | Feb. 2011 | Correction of error in writing/Addition of detailed explanation |
| 03       | Jul. 2012 | Compatible controllers are changed.                             |

**OMRON Corporation Industrial Automation Company** 

Tokyo, JAPAN

Contact: www.ia.omron.com

Regional Headquarters OMRON EUROPE B.V.

Wegalaan 67-69-2132 JD Hoofddorp The Netherlands Tel: (31)2356-81-300/Fax: (31)2356-81-388

OMRON ASIA PACIFIC PTE. LTD.

No. 438A Alexandra Road # 05-05/08 (Lobby 2),
Alexandra Technopark,
Singapore 119967
Tel: (65) 6835-3011/Fax: (65) 6835-2711

**OMRON ELECTRONICS LLC** 

One Commerce Drive Schaumburg, IL 60173-5302 U.S.A. Tel: (1) 847-843-7900/Fax: (1) 847-843-7787

OMRON (CHINA) CO., LTD.
Room 2211, Bank of China Tower,
200 Yin Cheng Zhong Road,
PuDong New Area, Shanghai, 200120, China
Tel: (86) 21-5037-2222/Fax: (86) 21-5037-2200

**Authorized Distributor:** 

Cat. No. Q178-E1-03 Printed in Japan

© OMRON Corporation 2009 All Rights Reserved. In the interest of product improvement, specifications are subject to change without notice.